Oracle Financial Services Institutional Performance Analytics

Product Installation Manual

Version 6.0.2.0.0 April 2014

> **ORACLE FINANCIAL SERVICES**

# Document Control

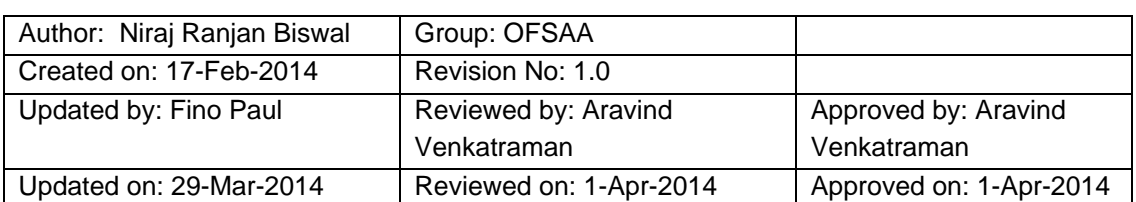

# **Table of Contents**

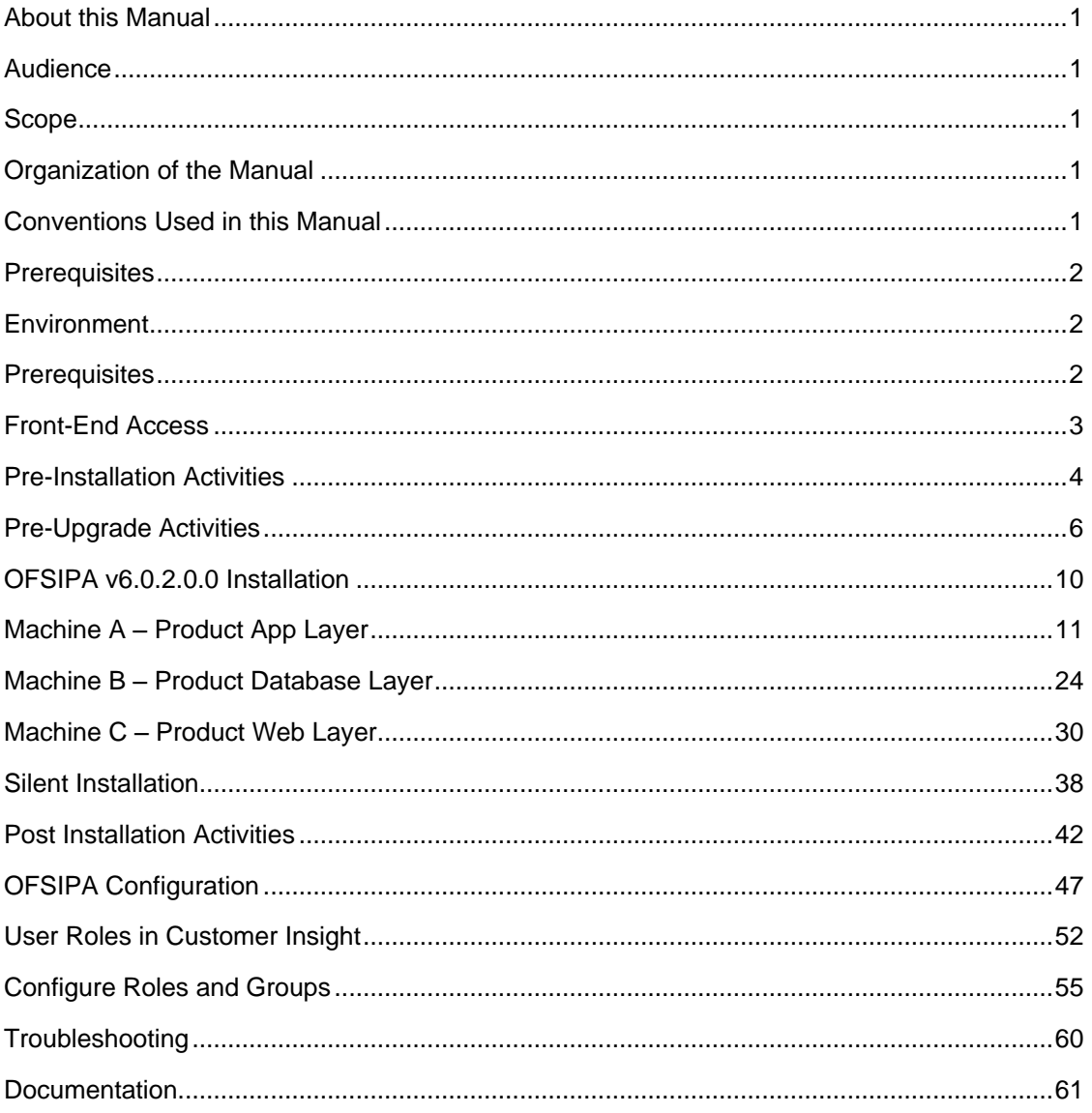

# <span id="page-3-0"></span>**About this Manual**

The Oracle Financial Services Institutional Performance Analytics (OFSIPA) provides strategic insights on - Profitability of the business and the underlying customers, Product holdings and Relationship depth across the organization (Corporate client and any of its subdivisions or subsidiaries),Behavioral and Engagement trends of its target segments – exposures, commitments, line utilization, assets/liabilities, deposits, withdrawals, Fees, Income, recent transactions and so on, Efficiency of investments (like marketing, partner development), Efficiency of the sales force in terms of ongoing customer revenue generation, cross-sell and up-sell, product usage and pipeline.

## <span id="page-3-1"></span>**Audience**

This Manual is meant for use by the Oracle Financial Services Analytical Applications Infrastructure (OFSAAI) System Administrator. It provides step-by-step instructions necessary for installing the OFSIPA v6.0.2.0.0.

## <span id="page-3-2"></span>**Scope**

This manual provides a step-wise instructions to install the OFSIPA Product in an existing OFSAAI hosted in Oracle 11g R2 (11.2.0.2.0) environment.

## <span id="page-3-3"></span>**Organization of the Manual**

The Installation Manual is organized into the following chapters.

- o **[Prerequisites](#page-3-5)** section identifies the hardware and base software environment that is required for a successful installation and functioning of OFSAAI.
- o **[Pre-Installation Activities](#page-5-1)** section details the pre-installation activities followed.
- o **[Pre-Upgrade Activities](#page-8-0)** section details about the pre-upgrade activities required to be performed.
- o **[OFSIPA v6.0.2.0.0 Installation](#page-12-0)** section details the step-by-step instructions on the various installation options.
- o **[Post Installation Activities](#page-41-0)** section details the steps that are required to be performed after a successful installation of the OFSAAI.

## <span id="page-3-4"></span>**Conventions Used in this Manual**

References to sections or chapters in the manual are displayed in *Italics*.

Screen names are displayed in the following manner:

## **Introduction** screen

Options and buttons are displayed in **Bold.**

Notes are displayed as follows:

**NOTE**

<span id="page-3-5"></span> $\circ$  It is important that the password should be 6 characters long. If you do not adhere to this pre-requisite, you will see a system message that reads **Password must be at least 6 characters long**.

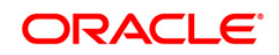

# <span id="page-4-0"></span>**Prerequisites**

The installation process requires certain environmental variables to be set prior to starting the installation. Ensure that these requirements are met before starting the installation. Refer to the Release Notes for the latest updates on hardware or software requirements and the OFSAAI Installation Manual for the environment variables.

## <span id="page-4-1"></span>**Environment**

Installation of OFSIPA v6.0.2 Product requires the Oracle 11g R2 (11.2.0.2.0) version of **OFSAAI v7.3.3.2.4,** to be installed in either a single-tier or multi-tier environment. It is implicit that all base software versions and patch levels required by the RHEL/OEL-5.3/5.5 version of OFSAAI 7.3 is available and adhered to.

## **NOTE**

- o If you are doing an up-gradation make sure that OFSAAI has been upgraded from v7.2 (Release no – 7.2.10) to v7.3.3.2.4.
- o The Oracle Financial Services Institutional Performance Analytics v6.0.2.0.0 installer download contains only the ERwin XML file that is required for uploading the model. This file is sufficient to install the v6.0.2.0.0 product. However, this XML file cannot be opened in the ERwin Data modeler tool and hence cannot be used for any data model customization. ERwin file is delivered as a patch and needs to be downloaded separately. This ERwin file should be used for any customization of the data model. The reference bug/patch where ERwin file can be downloaded is 18425388.

## <span id="page-4-2"></span>**Prerequisites**

The Oracle 11g R2 (11.2.0.2.0) version of OFSAAI v7.3 and OBIEE 11.1.1.7.1 on any supported operating system once installed must be configured.

For upgrading OFSAAI 7.3.3.2.0 to 7.3.3.2.4, please apply the below patch:

o 18042631 GENERIC.zip

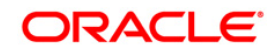

## <span id="page-5-0"></span>**Front-End Access**

- o Internet Explorer 8.0/9.0
- o Java Plug-in 1.6.0\_21
- o Acrobat Reader 8.0
- o The screen resolutions supported are 1024\*768 and 1280\*1024

## <span id="page-5-1"></span>**NOTE**

o Ensure that Java Plug-in is enabled in the browser settings.

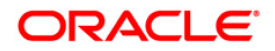

# <span id="page-6-0"></span>**Pre-Installation Activities**

**The following is the Pre Installation checklist to ensure the readiness to start installing OFSIPA Product:**

- $\circ$  OFSAAI v7.3.3.2.4 must be successfully installed on Oracle 11gR2 (RAC) (11.2.0.2.0).
- o If Infrastructure installation is on multitier environment, execute the following commands in the DB Layer terminal.

chmod -R 777 < ftpshare folder>

 $\circ$  Navigate to ftpshare folder and set the umask shown as below, this will make sure all the new files created will have 666 file permission.

```
cd < ftpshare folder >
```
umask 0000

- $\circ$  The Config and application schema should be two distinct oracle database users.
- o Execute the following grants in config schema. Replace
	- ATOMIC\_SCHEMA\_ORACLE\_USER with the atomic schema user.
		- grant select on METADATA\_MASTER to <ORACLE\_USER>
		- grant select on METADATA\_ELEMENT\_MASTER to <ORACLE\_USER>
		- grant select on METADATA\_LOCALE\_MASTER to <ORACLE\_USER>
		- grant select on BATCH\_MASTER to <ATOMIC\_SCHEMA\_ORACLE\_USER>
- $\circ$  Oracle database User for Application schema should have the below grants:
	- grant create session to <ORACLE\_USER>;
	- grant create ANY INDEX to <ORACLE\_USER>;
	- grant create PROCEDURE to <ORACLE\_USER>;
	- grant create SEQUENCE to <ORACLE\_USER>;
	- grant DEBUG CONNECT SESSION to <ORACLE\_USER>;
	- grant create TABLE to <ORACLE\_USER>;
	- grant create VIEW to <ORACLE\_USER>;
	- grant create trigger to <ORACLE\_USER>;
	- grant create type to <oracle\_user>;
	- grant select on sys.v\_\$parameter TO <oracle\_user>;
	- grant CREATE TYPE to <ORACLE\_USER>
	- grant CREATE MATERIALIZED VIEW to <ORACLE\_USER)
- Copy the entire OFSIPA v6.0.2.0.0 installer download directory to the server location (Including the DataModel directory). Provide read, write and execute permission to all the files present in this directory.
- Specify the log file path and name in the log4j.xml. Update the "value" attribute marked in the following picture

```
<!DOCTYPE log4j:configuration SYSTEM "log4j.dtd">
<log4j:configuration xmlns:log4j="http://jakarta.apache.org/log4j/">
<appender name="ConfigReveleusFileAppender" class="org.apache.log4j.RollingFileAppender">
   <param name="file" value</parameter/http://etupkit/ALM60/log/FTP60.log"
   <param name="Append" value="true"/>
```
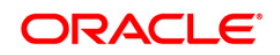

#### **Figure 1: Log4j.xml file configuration**

- o Make sure the path given in the log4j.xml file has read/write/execute permission.
- o Execute the "config\_table\_privileges\_for\_application\_user.sql" script in configuration schema. This file will be present inside \$FIC\_HOME directory.
- o Make sure FICServer is up and running before proceeding for installation.

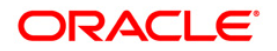

## <span id="page-8-0"></span>**Pre-Upgrade Activities**

- 1. Upgrade the AAI platform to 7.3.3.2.4.
- 2. Upgrade OBIEE to 11.1.1.7.1.
- 3. ATOMIC schema user must have the following grants:
	- a. Grant CREATE TYPE to <ATOMIC SCHEMA ORACLE USER>
	- b. Grant CREATE MATERIALIZED VIEW to <ATOMIC\_SCHEMA\_ORACLE\_USER>.
- 4. Execute the following grant on configuration schema to give privileges to atomic schema user.
	- a. Grant select on BATCH\_MASTER to <ATOMIC\_SCHEMA\_ORACLE\_USER>
- 5. Atomic user must have SELECT privilege on the following Config schema tables.

METADATA\_MASTER

METADATA\_ELEMENT\_MASTER

METADATA\_ATTRIBUTE\_MASTER

METADATA\_LOCALE\_MASTER

6. If certain customization were done to the T2T extract and mapping definitions, those will be lost. Hence, take a back-up of the following two folders and redo the customization in the new T2T extract and mapping definitions after Service Pack installation.

<FTPSHARE\_PATH>/STAGE

<FTPSHARE\_PATH>/<INFODOM>/erwin/sources

- 7. Bring down all the OFSAAI Servers.
- 8. If Datamodel is customized,
	- 1. Open both (prior uploaded and the one with the current service pack) the models using Erwin Data Modeler tool.
	- 2. Go to **Tools** and Select **Complete Compare**.
	- 3. In the **Compare** window, select your prior uploaded CRMIPA\_Datamodel on Left Model.
	- 4. Select extracted CRMIPA\_Datamodel on Right Model.
	- 5. In **Type Selection**, check **Subject Area**.
	- 6. In **Advanced** option un-check ALL except *Auto Close Database/Script Models*.
	- 7. Click **Compare**.
	- 8. Resolve Differences by applying all the changes mentioned in <INSTALLER\_EXTRACTED\_DIRECTORY>/OFSIPA DataModel Differences 60100 to 60200.xls.

OFSIPA DataModel Differences 60100 to 60200.xls file contains the following sheets:

o New Table

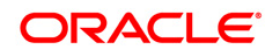

- o Dropped Tables
- o New Columns
- o Dropped Columns
- o Data Type Changes
- o Null Changes
- o PK Changes
- o FK Changes
- o Domain Changes
- 9. Click **Finish** and **Close**.
- 10. Save the file as XML in "All Fusion Repository Format". For example, CRMIPA\_Datamodel.xml.
- 11. Copy the modified existing into the location: "ftpshare/\*INFODOM\*/erwin/erwinXML".
- 12. Perform Incremental/Sliced Model Upload in the Information domain where OFSIPA application is installed.
- 10. If Datamodel is not customized,
	- 1. Execute CIIPA pre scripts 601 602.sql in the atomic schema before doing model upload and execute CRMIPA\_602\_Preinstall\_scripts.sql in Config schema, only if the Institutional Performance Analytics is installed on the Infodom and no other CI applications are installed.

**Note:** In the file "CRMIPA\_602\_Preinstall\_scripts.sql", replace the placeholder ##INFODOM## with the name of the infodom before execution.

- 2. Perform the following in the atomic schema.
	- o Stg\_Loan\_Contracts Update the columns with null values v\_joining\_score.
	- o Stg\_Annuity\_Contracts Take a backup of the columns v\_cust\_ref\_code.
	- $\circ$  Stg Futures Take a backup of the columns v cust ref code, v\_instr\_issuer\_code, v\_issuer\_code and update the columns with null values.
	- o Stg\_Fx\_Contracts Take a backup of the columns v\_cust\_ref code and update the column with null values.
	- o Stg\_Guarantees Take a backup of the columns v\_instr\_issuer\_code and update the column with null values.
	- o Stg\_Investments Take a backup of the columns v\_cust\_ref\_code, v\_issuer\_code, v\_issuer\_type and update the columns with null values.
	- $\circ$  Stg Loan Contracts Take a backup of the columns v\_instr\_issuer\_code, v\_org\_unit\_code and update the columns with null values.

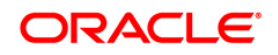

- o Stg\_Lob\_Master Take a backup of the columns v\_level10\_lob\_code, v\_level11\_lob\_code, v\_level12\_lob\_code, v\_level13\_lob\_code, v\_level14\_lob\_code, v\_level15\_lob\_code, v\_level16\_lob\_code, v\_level1\_lob\_code, v\_level2\_lob\_code, v\_level3\_lob\_code, v\_level4\_lob\_code, v\_level5\_lob\_code, v\_level6\_lob\_code, v\_level7\_lob\_code, v\_level8\_lob\_code, v\_level9\_lob\_code, v line of business desc and update the columns with null values.
- o Stg\_Mm\_Contracts Take a backup of the columns v\_cust\_ref\_code, v issuer code and update the columns with null values.
- $\circ$  Stg\_Mutual\_Funds Take a backup of the columns v\_cust\_ref\_code, v\_issuer\_code and update the columns with null values.
- o Stg\_Od\_Accounts Take a backup of the column n\_credit\_score and update the column with null values.
- o Stg\_Option\_Contracts Take a backup of the columns v\_cust\_ref\_code, v instr issuer code and update the columns with null values.
- $\circ$  Stg Repo Contracts Take a backup of the columns v cust ref code, v\_instr\_issuer\_code, v\_issuer\_code and update the columns with null values.
- $\circ$  Stg Swaps Contracts Take a backup of the columns v cust ref code, v\_issuer\_code and update the columns with null values.
- o Stg\_Td\_Contracts Take a backup of the columns v\_prev\_contract\_code and update the column with null values.
- $\circ$  Stg Applications Take a backup of the table. Truncate all the records from the table.
- o Stg Account Rating Details Take a backup of the table. Truncate all the records from the table.
- $\circ$  Stg Country Master Take a backup of the table. Truncate all the records from the table.
- o Stg\_Customer\_Email\_Address Take a backup of the table. Truncate all the records from the table.
- o Stg\_Party\_Financials Take a backup of the table. Truncate all records from the table.
- o Stg\_Party\_Rating\_Details Take a backup of the table. Truncate all the records from the table.
- $\circ$  Stg Limit Structure Take a backup of the table. Truncate all the records from the table.

#### **Examples**

o To update the column with null values of column n\_net\_credit\_losses in Stg\_Bills\_Contracts,

UPDATE Stg\_Bills\_Contracts SET n\_net\_credit\_losses = null.

o To take a backup of the columns v\_cust\_ref\_code of Stg\_Annuity\_Contracts create a backup table Stg\_Annuity\_Contracts\_BKP selecting the PK columns and the columns to be backed up,

CREATE TABLE Stg\_Annuity\_Contracts\_BKP AS SELECT v\_account\_number, fic\_mis\_date, v\_cust\_ref\_code FROM Stg\_Annuity\_Contracts.

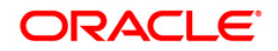

o To take a backup of the table. Truncate all the records from the table Stg\_Applications,

CREATE TABLE Stg\_Applications\_BKP AS SELECT \* FROM Stg\_Applications and TRUNCATE TABLE Sta\_Applications.

**Note:**

Perform Incremental Model Upload in the information domain where CRMIPA application is installed.

## **Extract the contents of the folder and start the install**

- 1. To begin OFSIPA product installation, execute Setup.sh .Details about Silent and UI modes of installation have been explained in the following sections.
- 2. When the installer prompts for choosing Infodom, select the existing infodom that has to be upgraded to 6.0.2.0.0. Refer to *Step 6* of installation for more details.

## **Procedure to change the** *find icon* **available on hierarchical prompts**

- 1. Copy the image *find\_ena.png* from the location: OBIEE\_HOME\Oracle\_BI1\bifoundation\web\appv2\res\sk\_blafp\common and save a copy of it as *search\_ena.png.*
- 2. Replace the image with the existing "search\_ena.png" image available in the following locations in OBIEE 11.1.1.7.0 Home.
	- o C:\OBIEEHome\Oracle\_BI1\bifoundation\web\appv2\res\sk\_blafp\common
	- o C:\ OBIEEHome\Oracle\_BI1\bifoundation\web\appv2\res\sk\_blafp\common\rtl
	- o C:\OBIEEHome\user\_projects\domains\bifoundation\_domain\servers\AdminServ er\tmp\\_WL\_user\emcore\28c293\images
	- o C:\OBIEEHome\user\_projects\domains\bifoundation\_domain\servers\bi\_server1\t mp\ WL\_user\analytics\_11.1.1\7dezjl\war\res\sk\_blafp\common
	- o C:\OBIEEHome\user\_projects\domains\bifoundation\_domain\servers\bi\_server1\t mp\\_WL\_user\analytics\_11.1.1\7dezjl\war\res\sk\_blafp\common\rtl
- 3. After successfully replacing the image, restart the OBIEE services.
- 4. Log in to Dashboards and check for the image.

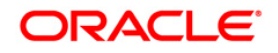

# <span id="page-12-0"></span>**OFSIPA v6.0.2.0.0 Installation**

The OFSAAI Product comprises of components that are installed in Web, Application, and Database layer. Hence if you have installed OFSAAI 7.3 in a multi-tier architecture, the OFSIPA Product installer must be invoked on each of the machines that host the OFSAAI tier.

For a Single-tier installation, the installer is required to be invoked only once on the machine that hosts all the OFSAAI tiers.

This section describes the installation process where the Three Product setup components are installed on separate machines in with the Product installation on separate machines. Machine A will be used to install Product Application Layer components, Machine B will be used to install Product Database Layer components and Machine C will be used to install Product Web Layer components.

## **Note:**

This section holds applicable if OFSAAI v7.3.3.2.4 is installed on Oracle 11g on separate machines A, B, and C respectively.

If a silent installation is required, refer to [Silent Installation](#page-37-0) section.

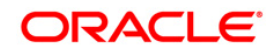

## <span id="page-13-0"></span>**Machine A – Product App Layer**

## **Step 1**

To begin OFSIPA product installation, execute Setup.sh.

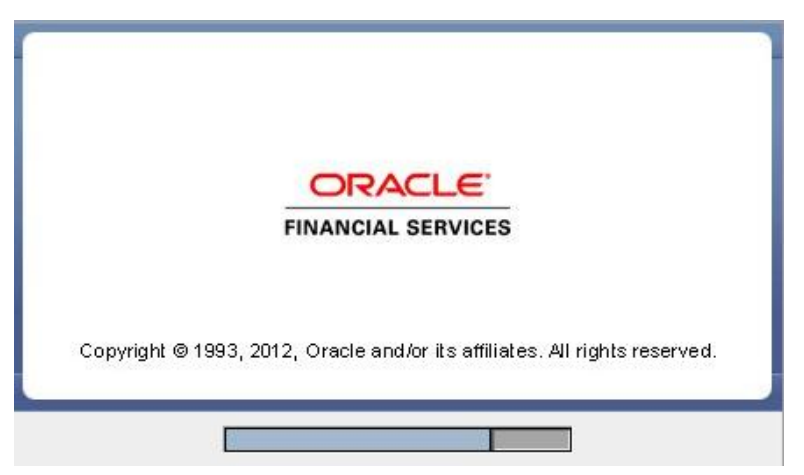

**Figure 1: Installation Splash Screen**

## **Step 2**

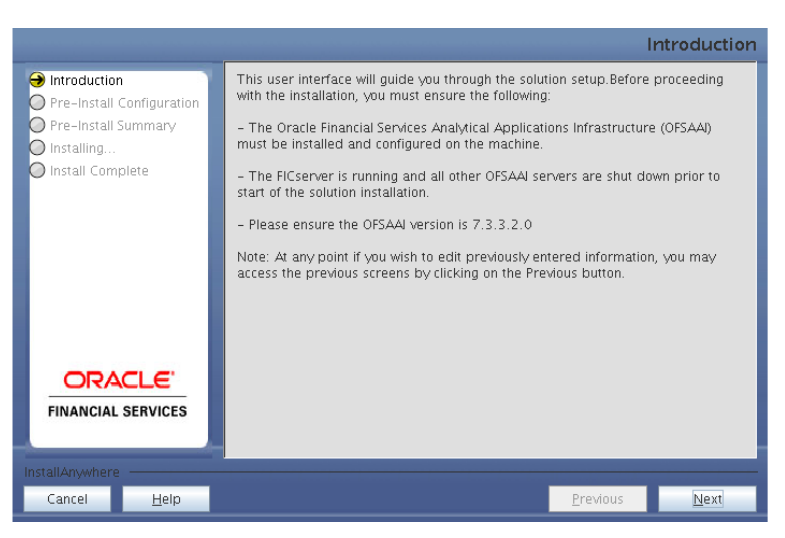

**Figure 2: Introduction Screen** 

Upon invoking the installer, the **Introduction** screen will display the prerequisites for installation. Ensure that the prerequisites are satisfied before you proceed.

## **Step 3**

Choose the log mode for this installer.

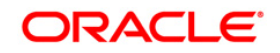

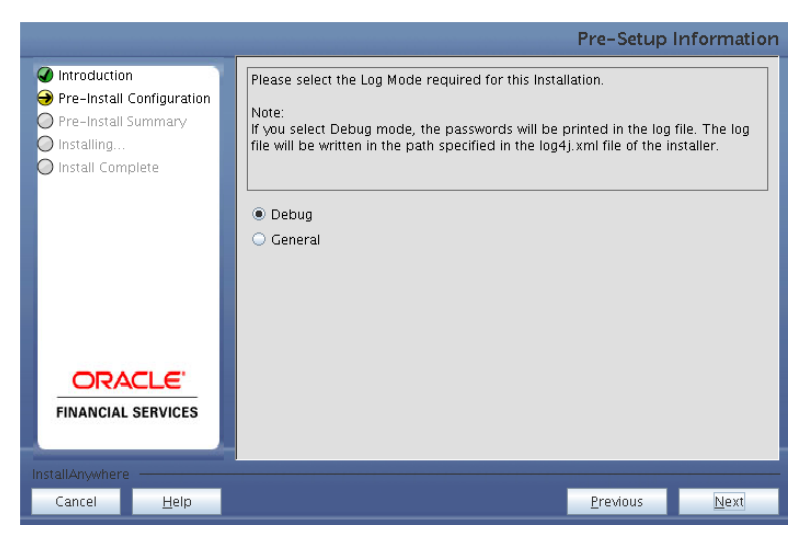

**Figure 3: Log Mode Option Screen**

Provide the 9 digit Customer Identification number provided during the OFSAAI installation.

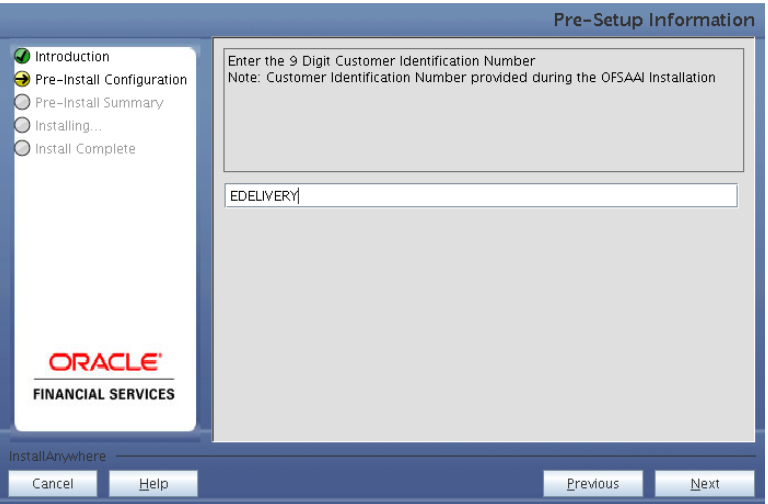

**Figure 4: Customer ID Input Screen**

Click **Next** to continue.

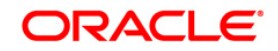

The **Pre Setup Information** screen requests for setup information.

Select the appropriate OFSAAI layer that has been installed on the machine.

Example App Layer

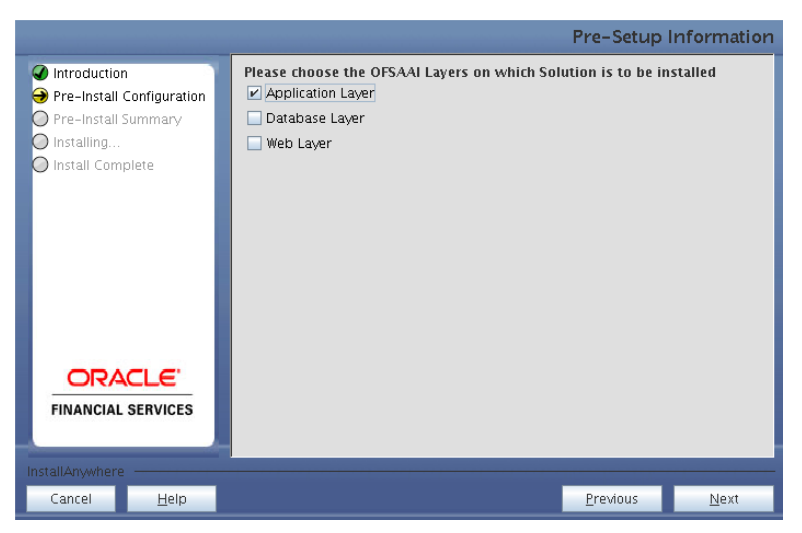

**Figure 5: Pre Setup Information Screen – Choose Layer to Install**

## **Note:**

- o For a single-tier OFSAAI v7.3.3.2.4 installation, select App Layer and DB Layer.
- o For a multi-tier OFSAAI v7.3.3.2.4 installation, select the corresponding layer installed on the machine.

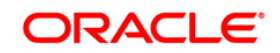

This panel seeks information on whether a new infodom has to be created or the existing infodom to be used for apps installation. Choose the required option.

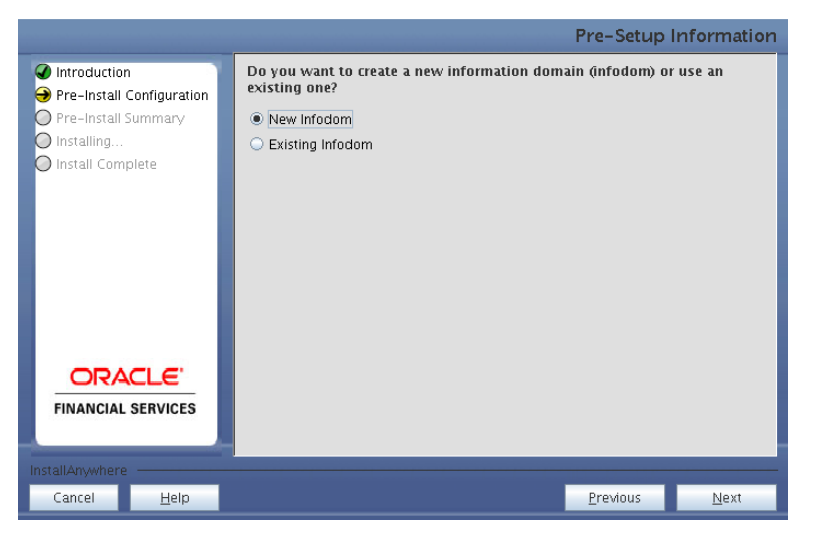

**Figure 6: Pre Setup Information Screen – Infodom type**

Click **Next** to continue.

## **Step 7-i**

If the option **New Infodom** was chosen in the previous panel then the following panel will be next displayed which will seek information of the following details to create infodom.

Specify a DB name for the new infodom. Make a TNS entry with the DB name specified in the tnsname.ora file in the oracle server.

Enter the newly created application schema user name, password, jdbc url in relevant fields.

Click **Next** to continue

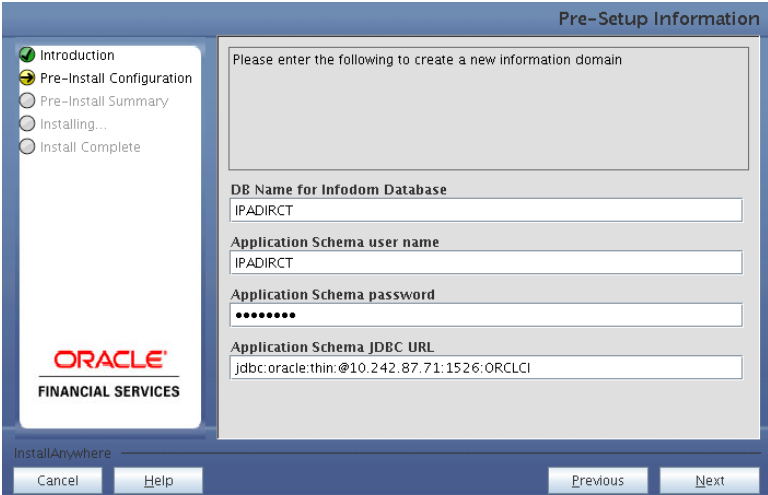

**Figure 7: Database details for the new Infodom**

## **Step 7-ii**

If the option **New Infodom** was chosen in the previous panel then the following panel will be displayed following the panel 7-i which will seek further information of the following details to create infodom.

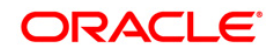

Specify the name and description for the new infodom to be created.

Specify a segment name to be created.

#### **Note: Segment and Infodom name should not exceed 10 Characters**

Also specify the Application server and database server log path for infodom maintenance (to be created)

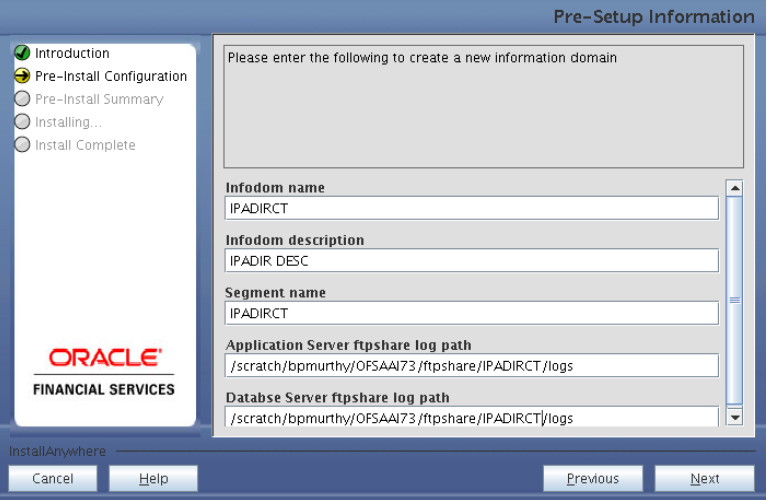

**Figure 8: Infodom details for creation of new Infodom**

#### **NOTE**

 $\circ$  The OFSAAI user must have a role that is able to perform Add/Modify functions for OFSIPA metadata.

Click **Next** to continue.

#### **Step 7-iii**

If the option **New Infodom** was chosen in the previous panel then the following panel will be displayed following the panel 7-ii which will display the pre-infodom creation details. Check and verify all the details before proceeding to the next step.

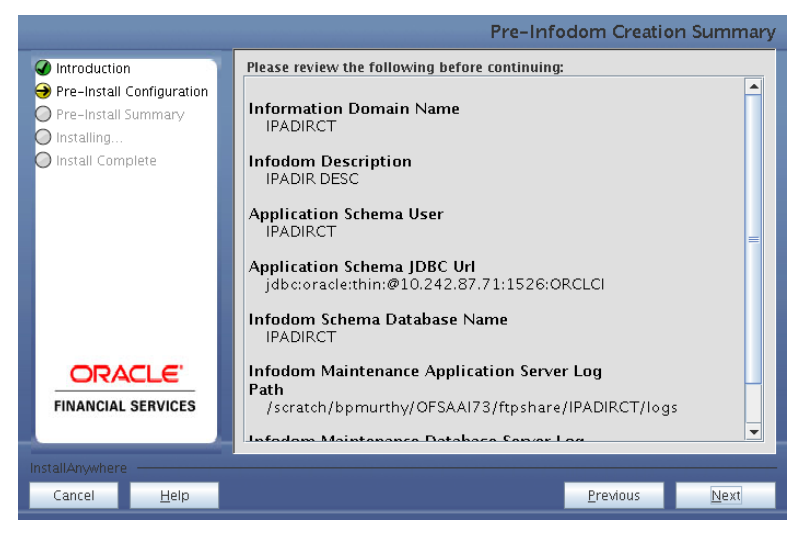

**Figure 9: Pre Infodom Creation Summary**

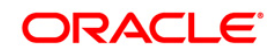

Click **Next** to continue creation of information domain. A new information domain will be created on clicking **Next**.

## **Step 7-iv**

If the option **Existing Infodom** is chosen in Step 6 then the following panel will be displayed which will prompt to select the infodom from list of infodoms present in the setup, enter segment code and the application schema's TNS name.

Segment code should not exceed 10 characters.

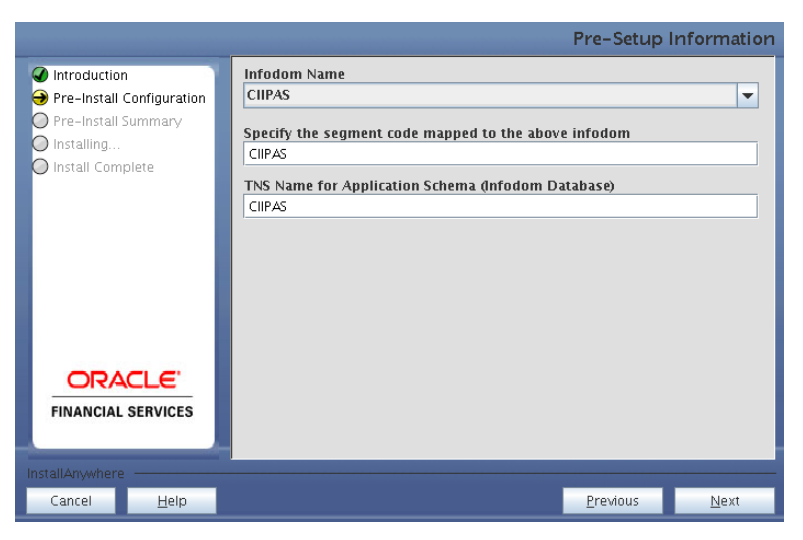

**Figure 10: Installation in Progress**

## **Step 8**

CRMIPA v7.4.2 data model is packaged as part of OFSIPA v6.0.2.0.0 product installer and will be installed as part of the upcoming steps, if required.

The following screen prompts the user to opt for model upload process through installer.

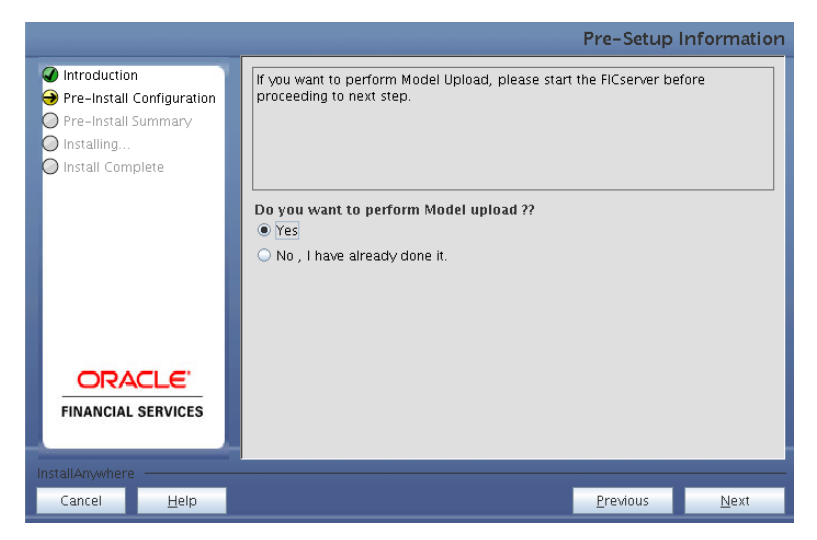

**Figure 11: Pre-Setup Information**

Clicking **No** implies that OFSIPA v6.0 model has been uploaded into information domain prior to this installation.

Clicking **Yes** will proceed with the OFSIPA v6.0.2.0.0 model upload process as part of the installation.

If the user selects **Yes**, Step 9 and 10 will be performed.

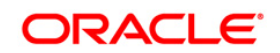

Upon selecting **No**, Step 9 to 10 will be skipped.

Click **Next** to proceed.

#### **Step – 9**

The following panel prompts the user to choose whether the released version of Datamodel or the customized datamodel to be uploaded.

On selecting **Released Data Model** option, installer uploads the OFSIPA v6.0 data model that is packaged as part of the OFSIPA v6.0.2.0.0 product.

On selecting **Customized Data Model** option, installer allows the user to select the data model. Choose the required option.

Click **Next** to proceed.

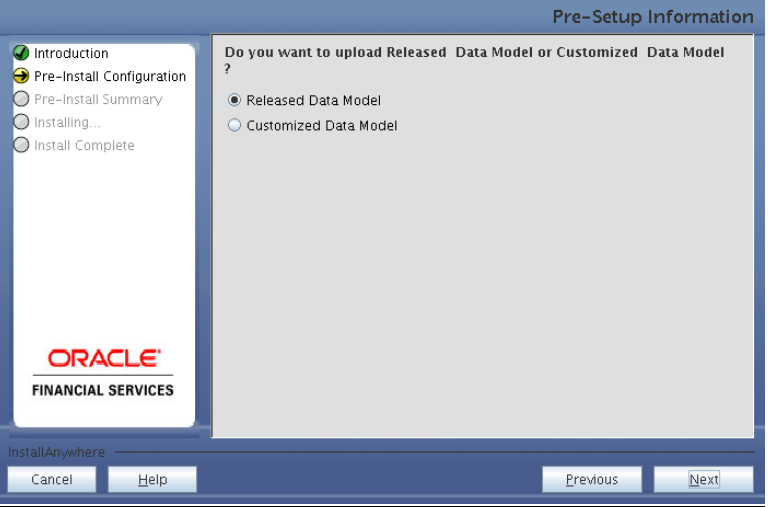

**Figure 12: Pre-Setup information**

#### **Step – 10**

If the option **Customized Data Model** is chosen then the following panel will be displayed prompting user to select the customized data model located in the machine.

Choose the customized datamodel file from the server.

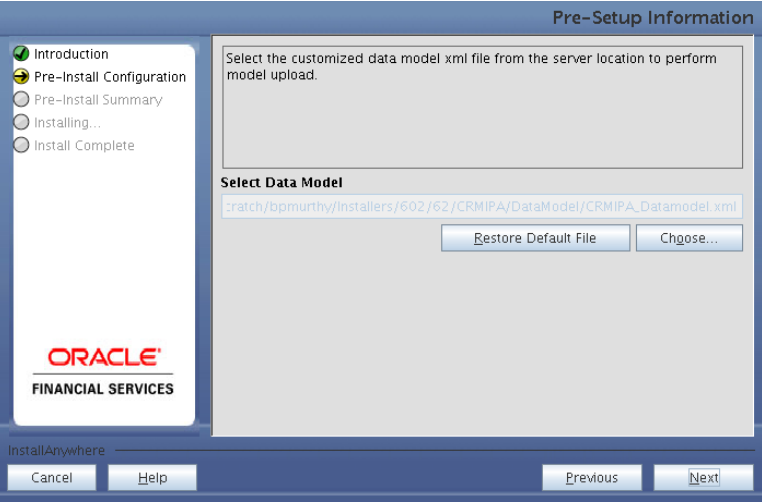

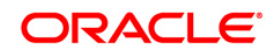

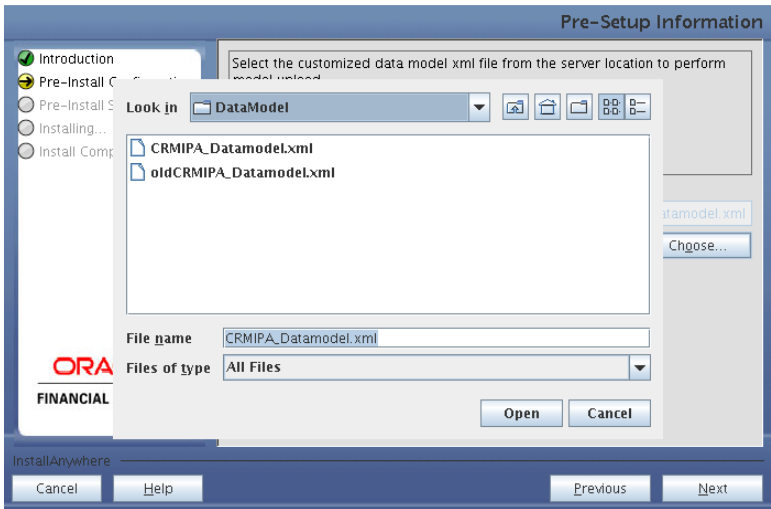

**Figure 13: Pre-Setup Information**

#### **Note:**

The data model xml file should be available in the server.

If the installation is being performed on an existing information domain, then the data model that is planned to be selected in this panel should be merged with the data model that was previously uploaded in the information domain.

If the installation is being performed on a new information domain, then the data model that is either customized or merged with other data models can be selected in this panel.

## **Step – 11**

The following panel displays pre-model upload details.

Verify the details before proceeding to the next step.

Click **Next** to proceed for model upload.

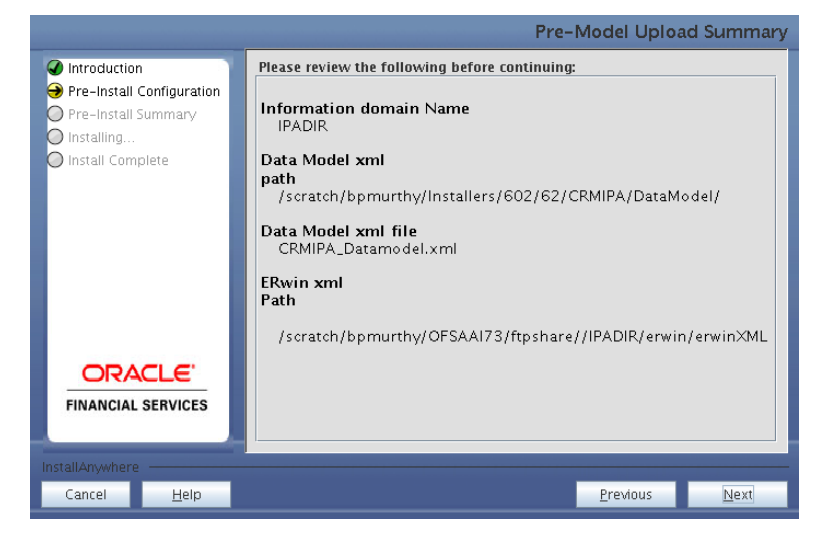

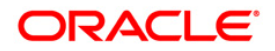

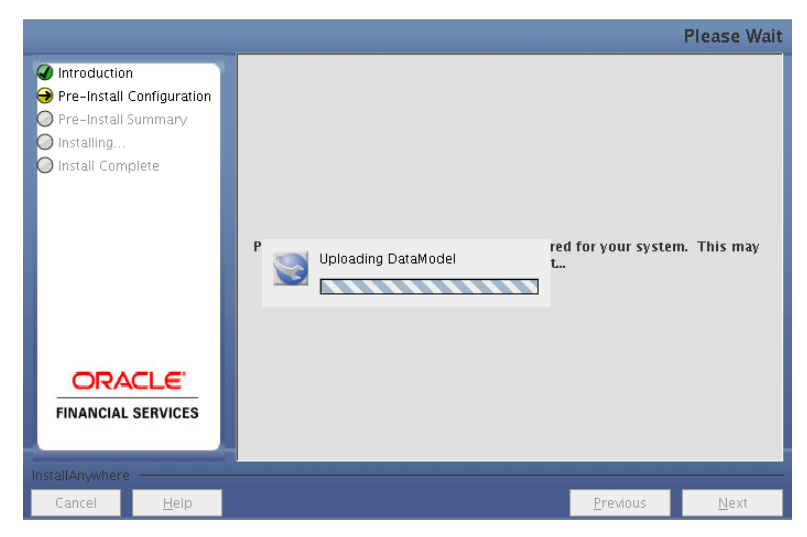

**Figure 14: Pre – Model Upload Summary**

Click **Next** to start the model upload process. This process will take some time depending on the size of the data model and available physical memory in the environment. User will not be able to take any further action on the screen, until the model upload process is complete. Also, this step cannot be rolled back.

If the model upload fails, then a message with relevant error and the log file path will be displayed.

Review errors and take relevant action. Continue with this step until the model upload is successful and the installer takes the user to next step.

#### **Note:**

Some of the common errors during model upload are:

Insufficient heap memory on the client machine

Possible reason/resolution: The java memory settings in "reveleusstartup.sh" located in \$FIC\_APP\_HOME/common/FICServer/bin directory should be increased.

Error while getting the Erwin File path

Possible reason/resolution: Restart the FICServer.

Error in Upload Operation:

"FAILED WHILE SUPER CATEGORY - SUB CATEGORY RELATIONS HANDLING DELETING"

Possible reason/resolution: Incorrect Erwin.xsl file version in \$FIC\_APP\_HOME/common/FICServer/conf directory.

Incremental/Sliced model upload might give errors in case there are NOT NULL columns that are being added to a table that already has rows or if the columns that are being dropped have values. Check the data model changes excel file for any such cases. In such a case, take a backup of the table and truncate the table. Insert records back into the table with a default value for the NOT NULL column.

Navigate to the previous screen and proceed with the steps mentioned above.

## **Step – 12**

The following panel seeks input from the user on whether to create new ETL application/source pair or use an existing one.

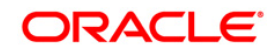

In case of upgrade, if you select an existing application/source pair, then existing ETL definitions under the source will be over-written with the packaged definitions. You can also choose to create a new application/source pair and then merge the changes between the packaged definition and their existing definitions offline.

Choose the required option.

Click **Next** to continue.

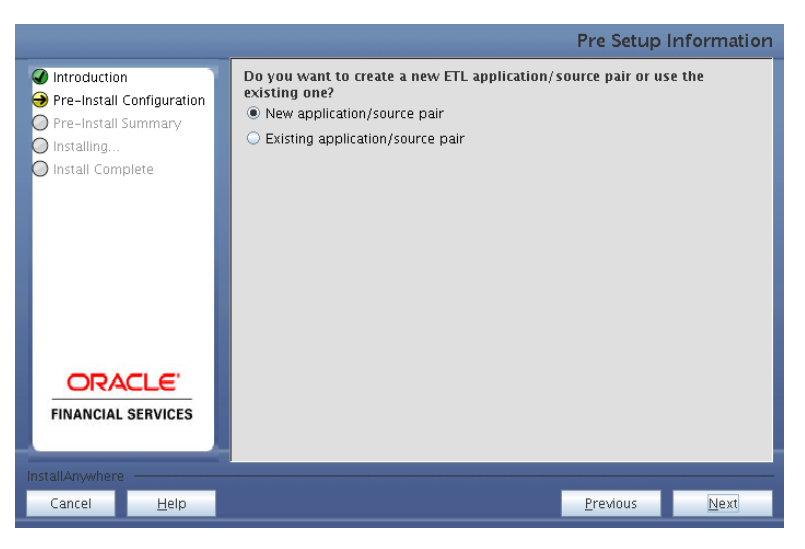

**Figure 15: Pre – Setup Information**

#### **Step 13-i**

If the option **New application/source pair** is chosen then the following panel will displayed seeking the application and source name for creation of the same.

Specify all the details required for application and source creation.

Click **Next** to proceed.

Clicking **Next** will create application and source within OFSAAI. Source model will also be generated. This process will take some time depending on the number of entities/attributes in the application schema. This step cannot be rolled back.

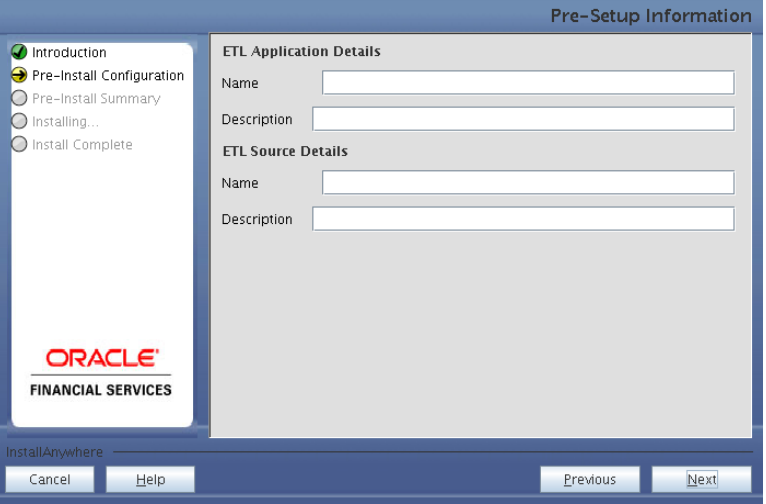

**Figure 16: Pre – Setup Information**

**Note:**

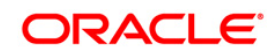

ETL Source will be created pointing to the information domain (application schema) that is specified during the installation.

#### **Step 13-ii**

If the option **Existing application/source pair** is chosen the following panel will be displayed prompting user to select app/source pair from the list of pairs already present.

Choose the required ETL application/source pair into which ETL definitions will be deployed.

Click **Next** to proceed.

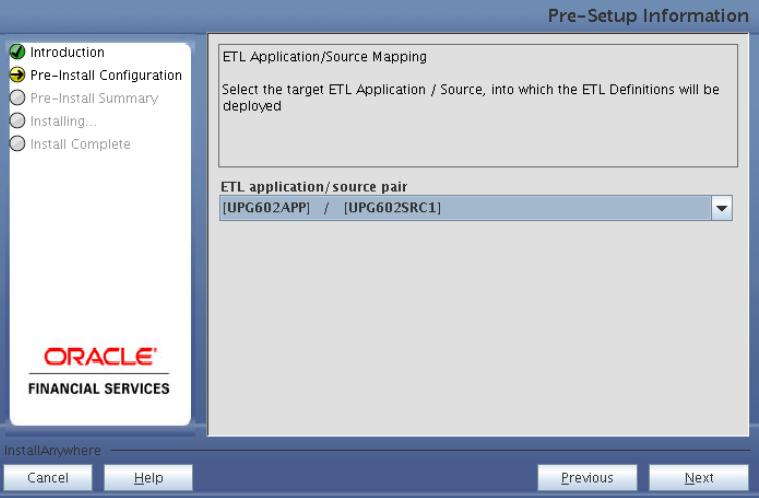

**Figure 17: Pre – Setup Information**

## **Step 14**

Specify the OFSAAI user ID.

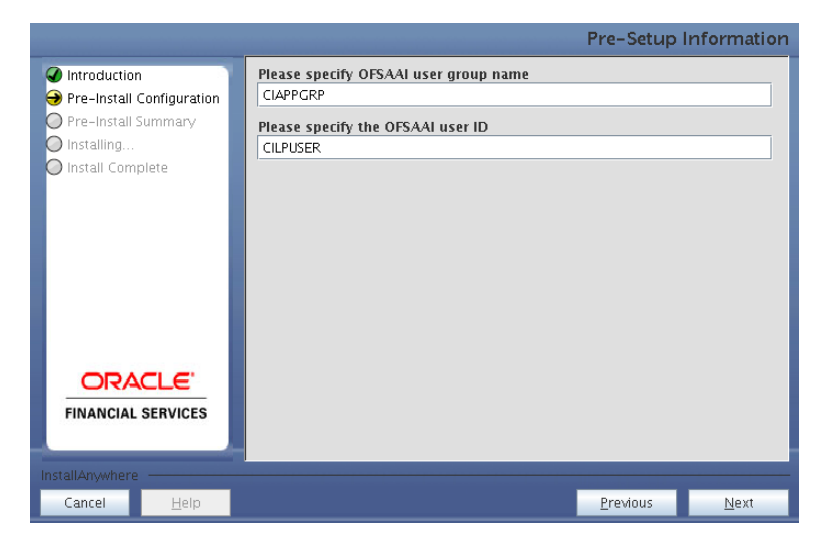

**Figure 18: Pre Setup Information Screen**

Click **Next** to continue.

#### **Step 15**

This panel displays all the pre-installation summary. Verify all the details and proceed.

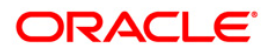

#### Click **Install** to proceed.

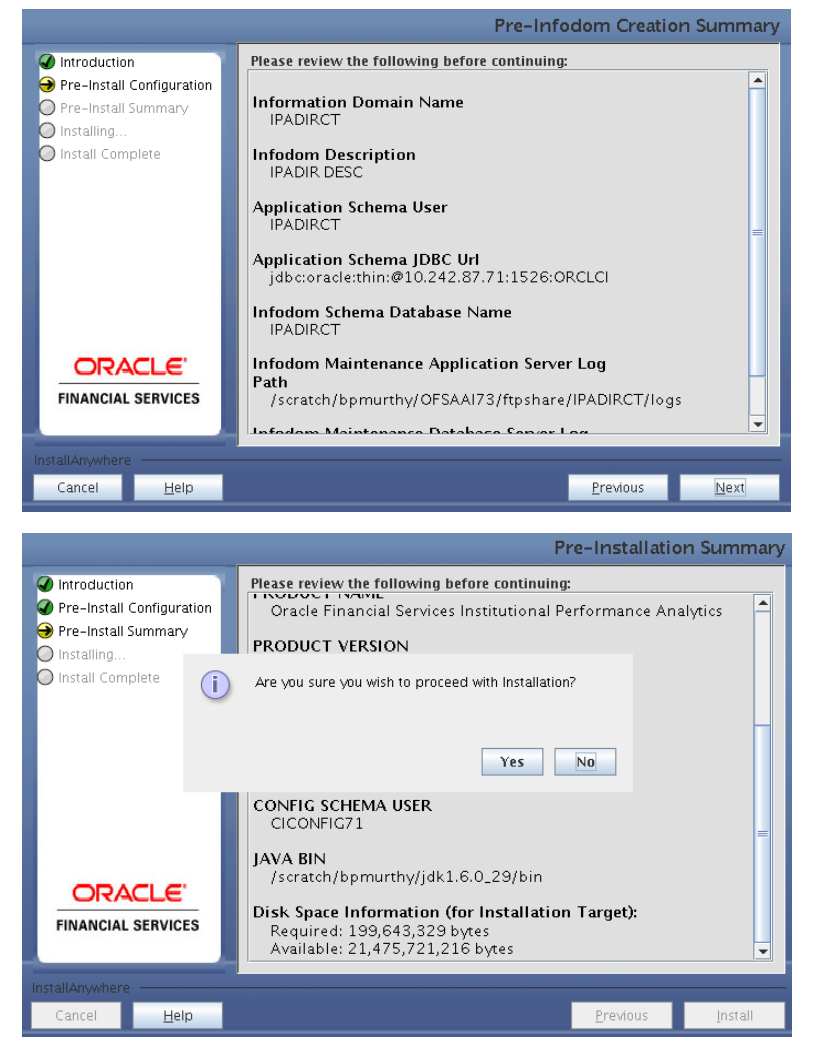

**Figure 19: Pre – Install Summary**

## **Step 16**

This panel displays the installation process. Wait until it completes.

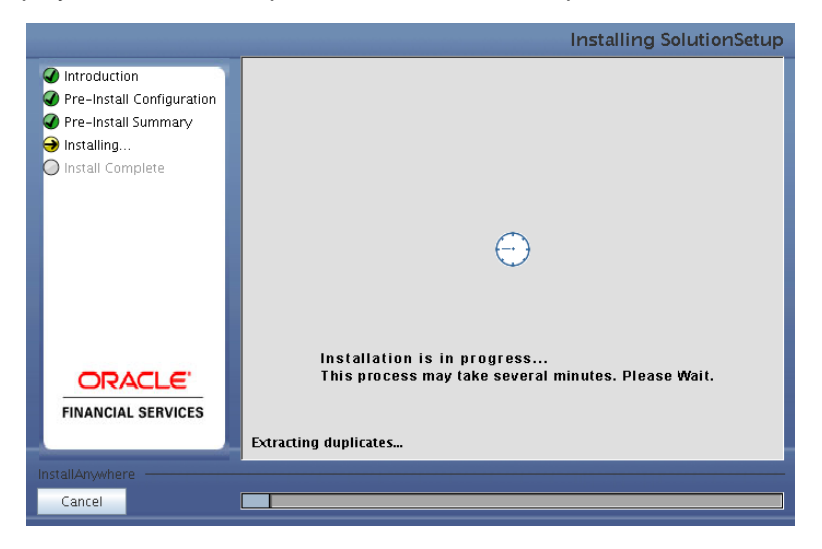

**Figure 20: Installation is in progress**

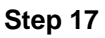

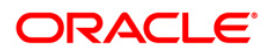

The following screen displays the completion of installation of the OFSIPA Product Setup. Click **Done** to exit.

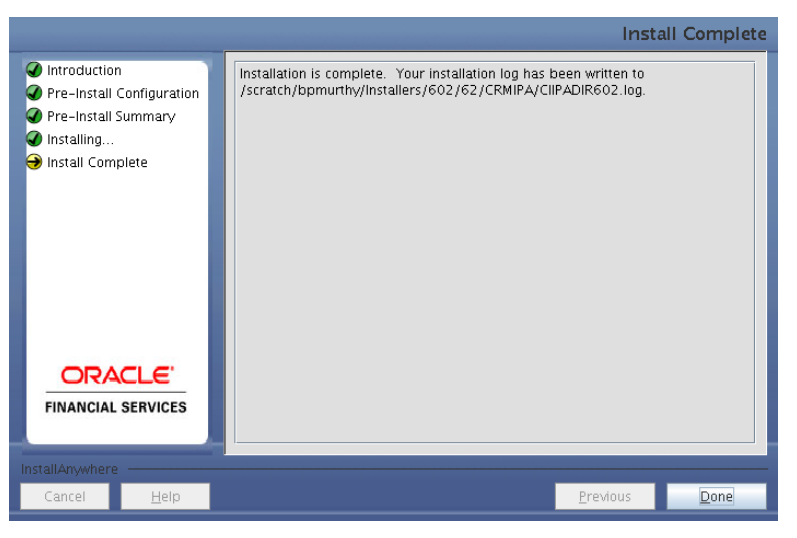

**Figure 21: Installation Complete**

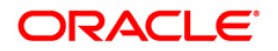

## <span id="page-26-0"></span>**Machine B – Product Database Layer**

## **Step 1**

To begin OFSIPA product installation, execute Setup.sh.

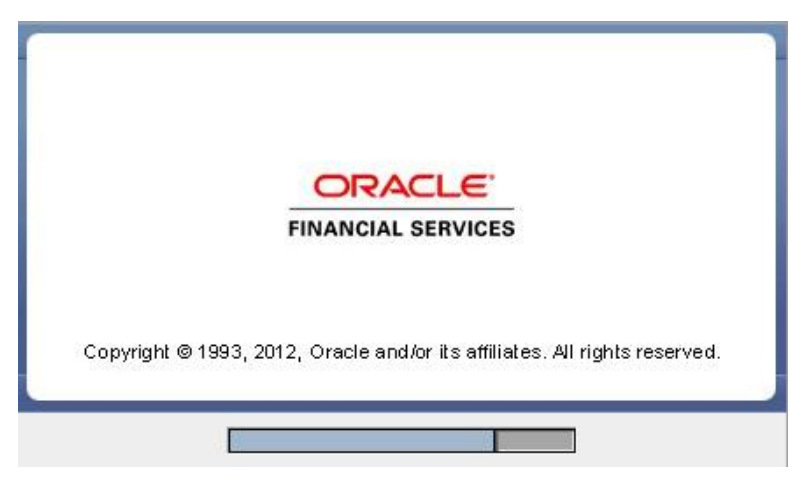

**Figure 22: Installation Splash Screen**

## **Step 2**

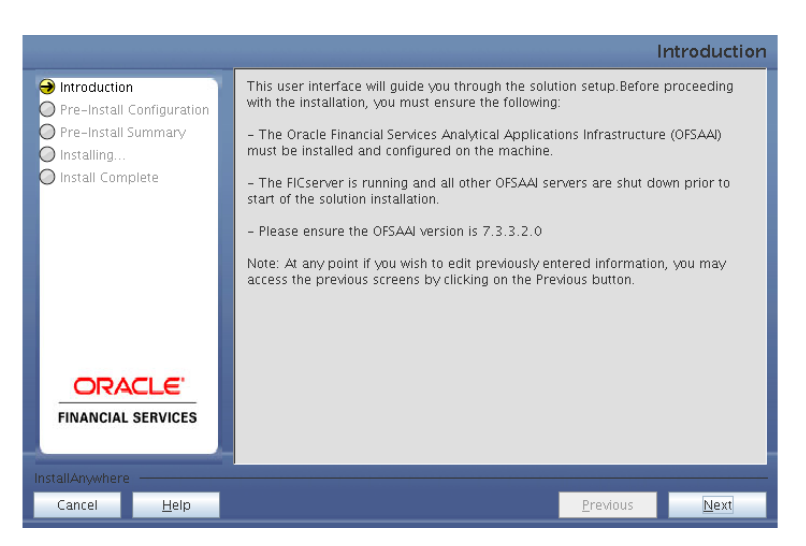

**Figure 23: Introduction Screen** 

Upon invoking the installer, the **Introduction** screen will display the prerequisites for installation. Ensure that the prerequisites are satisfied before you proceed.

## **Step 3**

Choose the log mode for this installer. Click **Next** to proceed.

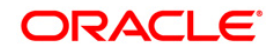

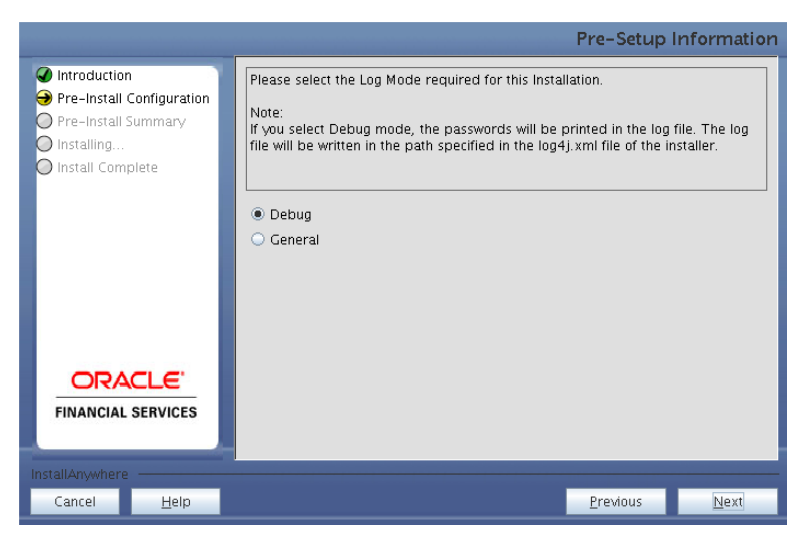

**Figure 24: Log Mode Option Screen**

Provide the 9 digit Customer Identification number provided during the OFSAAI installation.

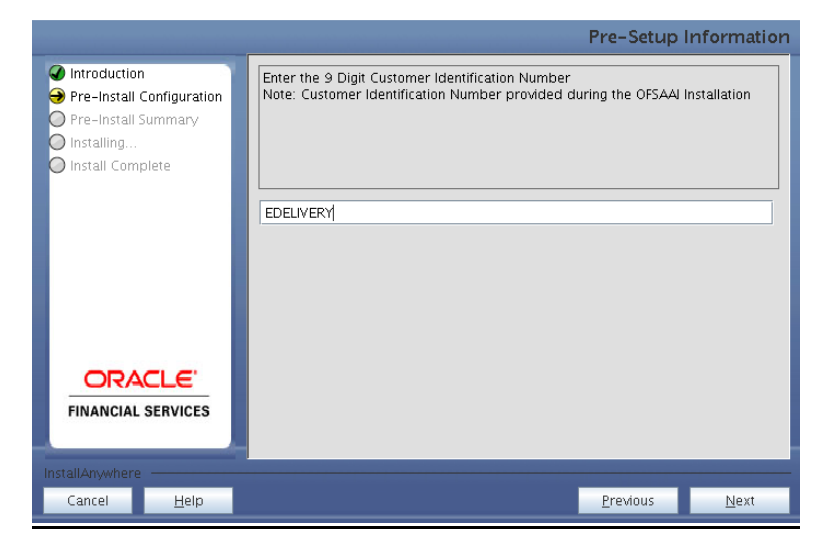

**Figure 25: Customer ID Input Screen**

Click **Next** to continue.

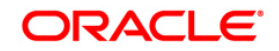

The **Pre-Setup Information** screen requests for setup information details. Select the appropriate OFSAAI layer that has been installed on the machine. Example Database Layer

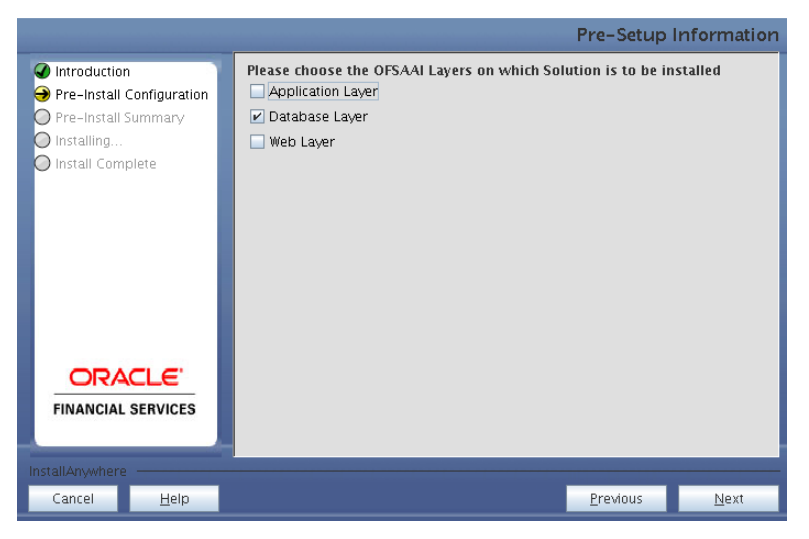

**Figure 26: Pre Setup Information Screen – Choose Layer to Install**

Along with appropriate OFSAAI layer

## **NOTE**

- o For a single-tier OFSAAI v7.3.3.2.4 installation, select App Layer, DB Layer.
- o For a multi-tier OFSAAI v7.3.3.2.4 installation, select the corresponding layer installed on the machine.

## **Step 6**

The following panel will be displayed which will prompt to select the infodom from list of infodoms present in the setup, enter segment code and the application schema's TNS name.

Segment code should not exceed 10 characters.

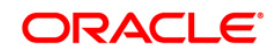

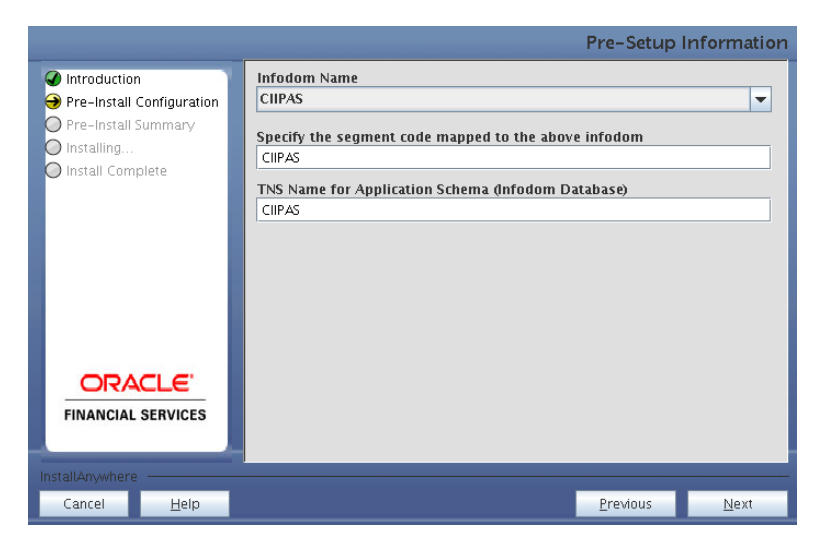

**Figure 27: Pre Setup Information Screen**

Specify the OFSAAI user id.

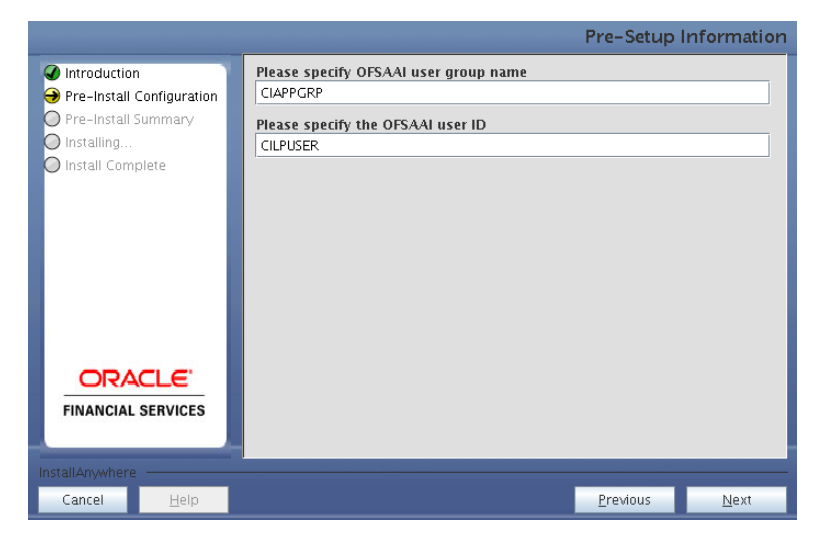

**Figure 28: Pre Setup Information Screen**

Click **Next** to continue.

## **Step 8**

This panel displays all the pre-installation summary. Verify all the details and proceed.

Click **Install** to proceed.

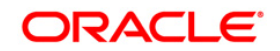

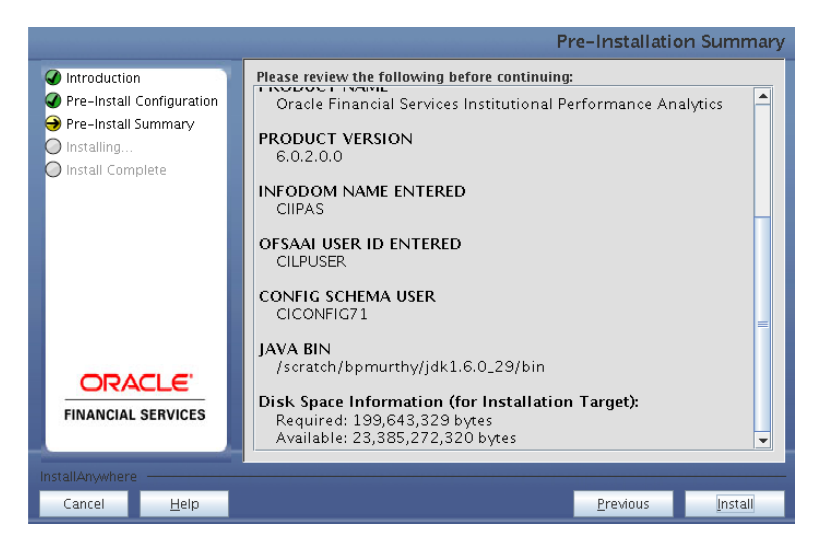

**Figure 29: Pre – Install Summary**

This panel displays the installation process. Wait until it completes.

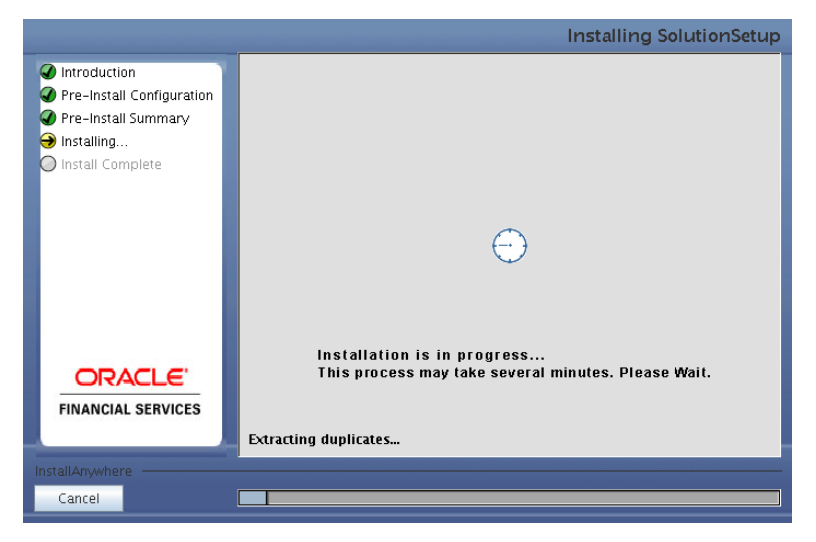

**Figure 30: Installation is in progress**

## **Step 10**

The following screen displays the completion of installation of the OFSIPA Product Setup.

Click **Done** to exit.

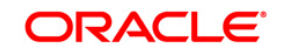

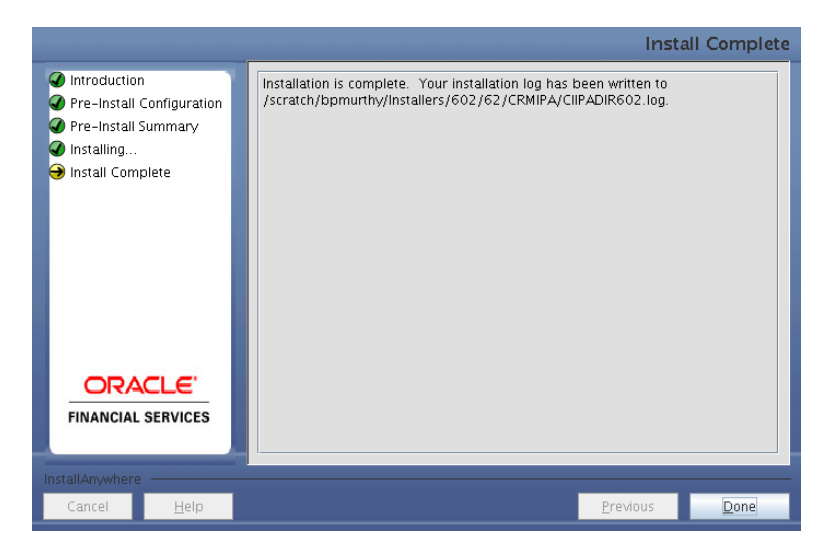

**Figure 31: Installation Complete**

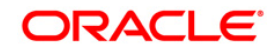

## <span id="page-32-0"></span>**Machine C – Product Web Layer**

## **Step 1**

To begin Oracle Financial Services Asset Liability Management product installation, execute Setup.sh.

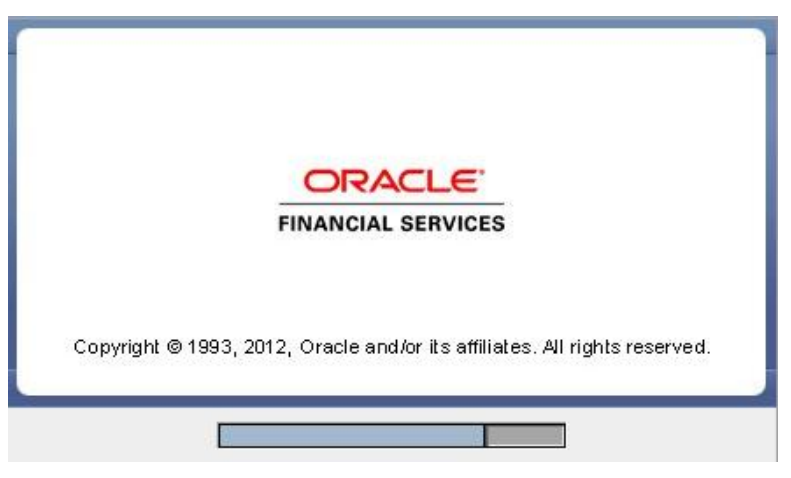

**Figure 32: Installation Splash Screen**

**Step 2**

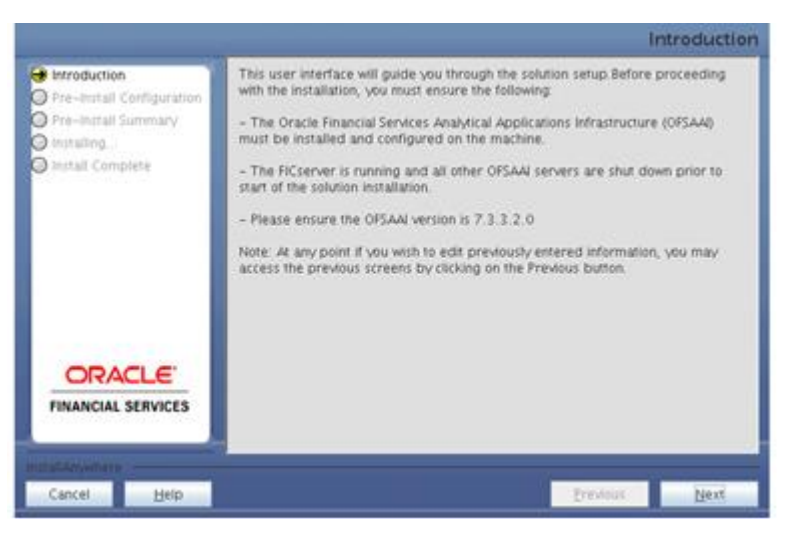

**Figure 33: Introduction Screen**

Upon invoking the installer, the **Introduction** screen will display the prerequisites for installation. Ensure that the prerequisites are satisfied before you proceed.

## **Step 3**

Please choose the log mode for this installer. If Debug is selected, the passwords will be printed in the Log File.

Click **Next** to proceed.

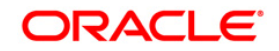

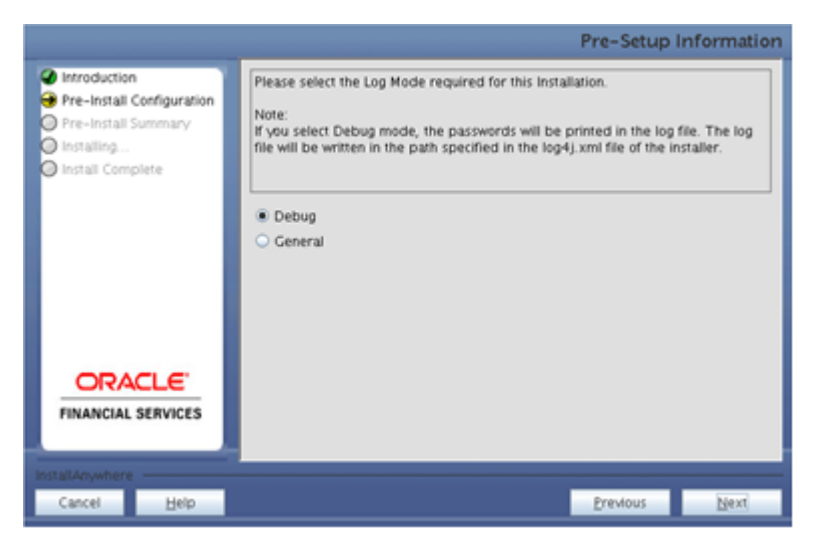

**Figure34: Log Mode Option Screen**

Please provide the 9 digit Customer Identification number provided during the OFSAAI installation.

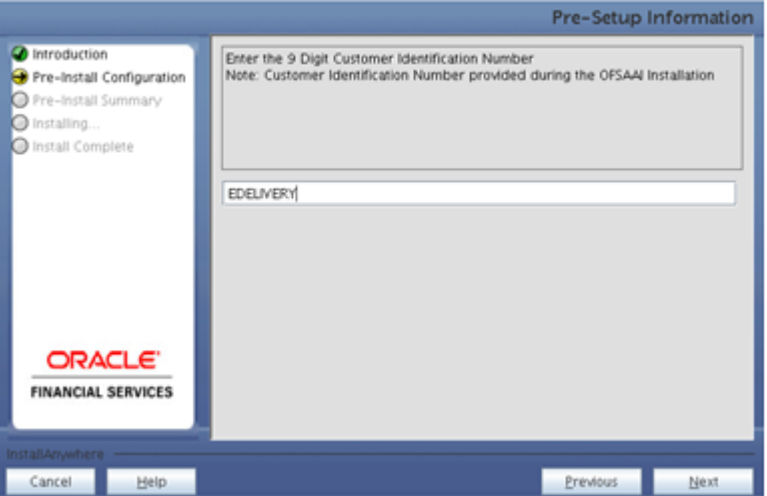

**Figure35: Customer Id Input Screen**

Click **Next** to continue.

## **Step 5**

The **Pre-Setup Information** screen requests for setup information details.

Select the appropriate OFSAAI layer that has been installed on the machine.

Example Web Layer

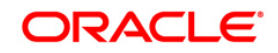

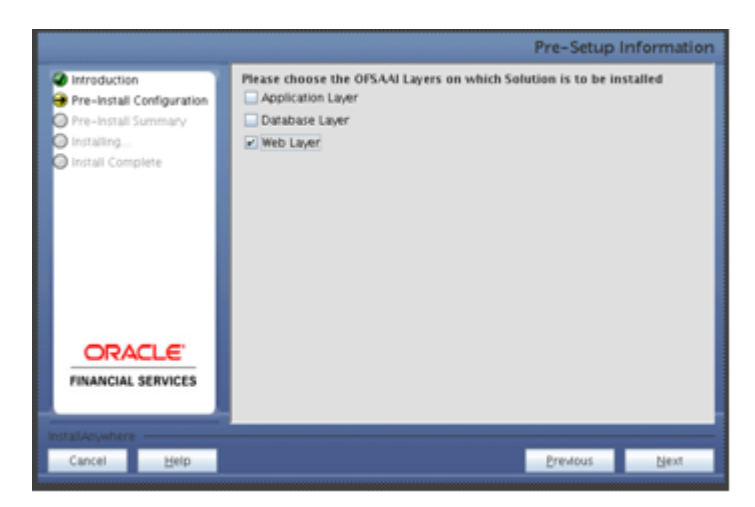

**Figure 36: Pre Setup Information Screen – Choose Layer to Install**

Choose the appropriate OFSAAI layer.

Note:

- o For a single-tier OFSAAI v7.3.2.2.4 installation, select App Layer, DB Layer, and Web layer**.**
- $\circ$  For a multi-tier OFSAAI v7.3.2.2.4 installation, select the corresponding layer installed on the machine.

#### **Step 6**

If the option **Existing Infodom** is chosen in Step 6**,** then the following panel will be displayed which will prompt to select the infodom from the list of infodoms present in the setup, enter segment code and the application schema's TNS name**.**

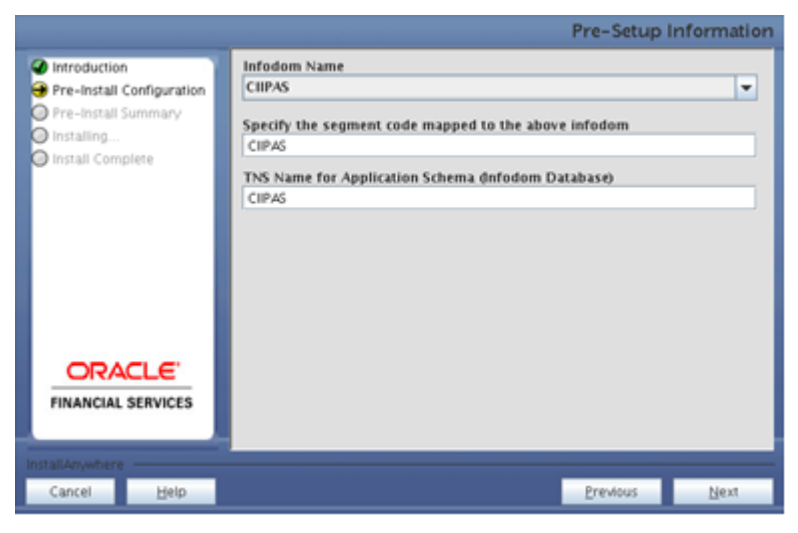

**Figure 37: Pre Setup Information Screen**

## **Step 7**

Specify the OFSAAI user id.

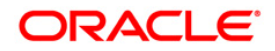

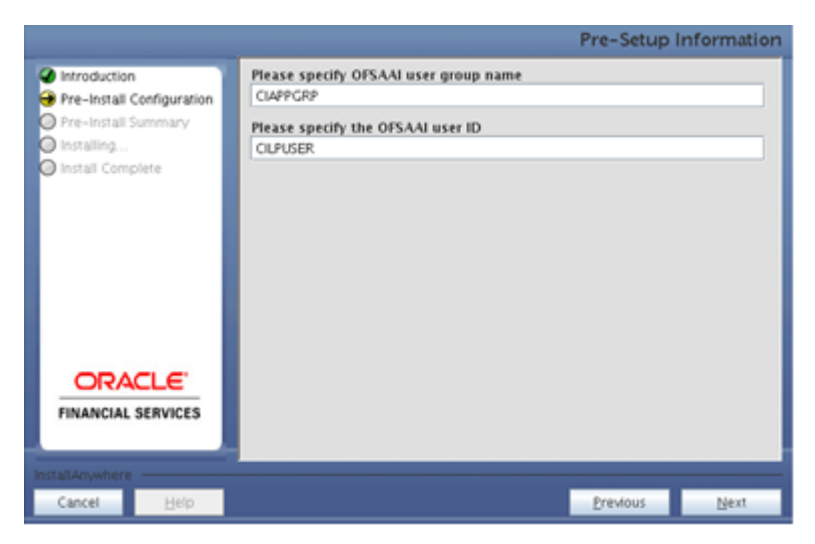

**Figure 38: Pre Setup Information Screen**

This panel displays the entire pre-installation summary. Please verify all the details and proceed.

Click **Install** to proceed.

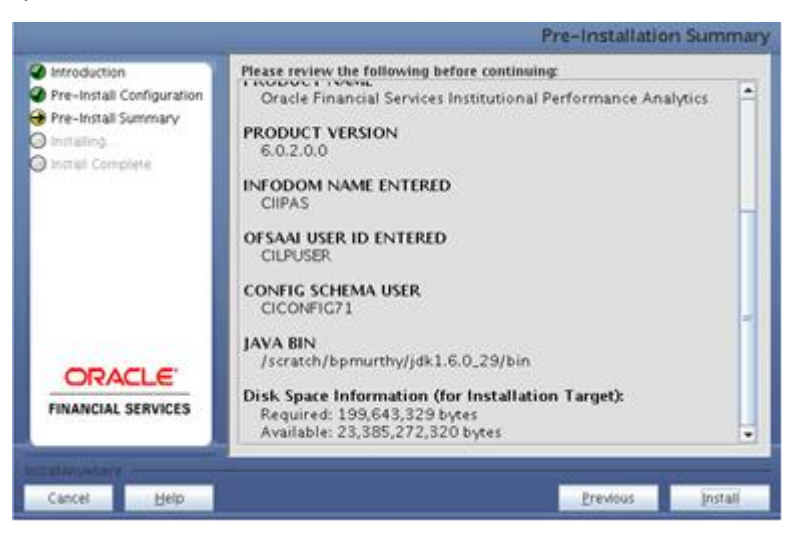

**Figure 39: Pre – Install Summary**

## **Step 9**

This panel displays the installation process. Please wait until it completes.

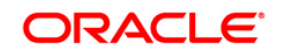

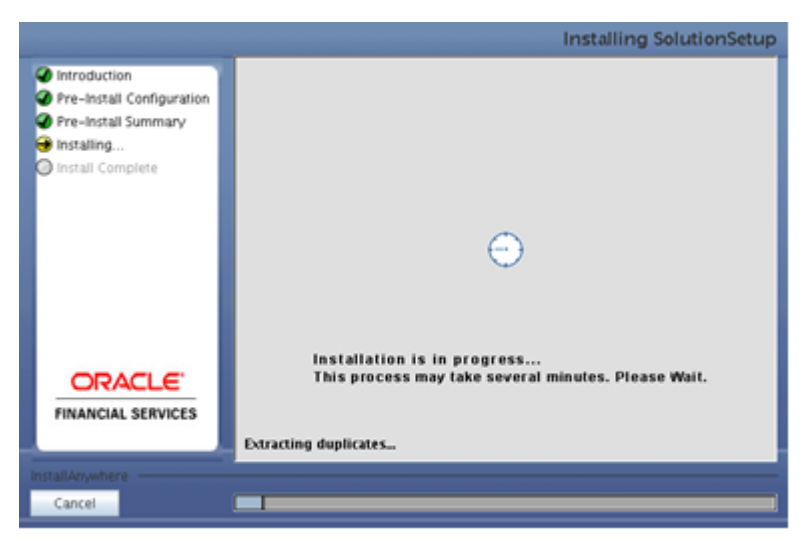

**Figure 40: Installation is in progress**

The following screen displays the completion of installation of the Oracle Financial Services Asset Liability Management Product Setup.

Click **Done** to exit.

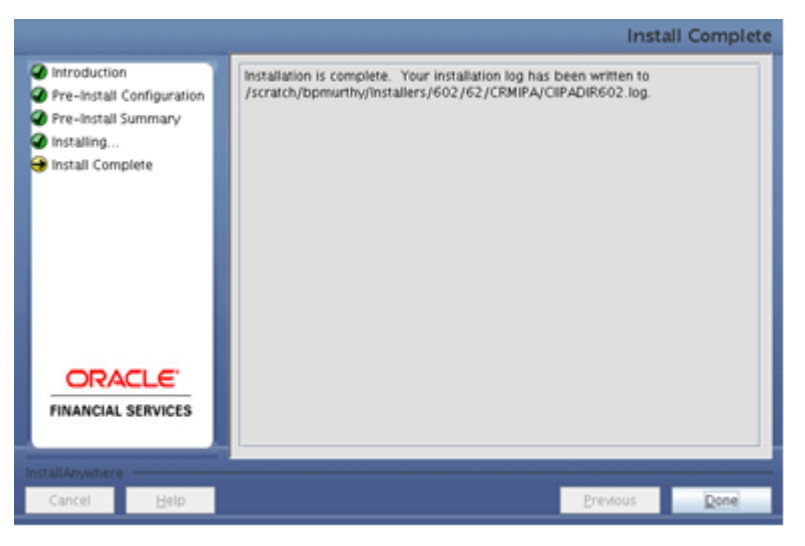

**Figure 41: Installation Complete**

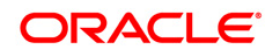

# <span id="page-37-0"></span>**Silent Installation**

Silent installation is achieved via a properties file [Silent.props] that must be updated with proper values, before attempting to install using the silent mode.

## **How to install in Silent Mode**

- o The installer folder contains a template file "Silent.template"
- o Create a copy of this file and rename the copy as "Silent.props"
- o Edit the file "Silent.props" and specify the parameters as per the requirements
- o On the UNIX Command prompt, execute the following command: "Setup.sh SILENT"

Refer to the console log [or the file preinstall.log] for any error messages.

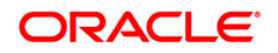

The following table lists all the properties that need to be specified:

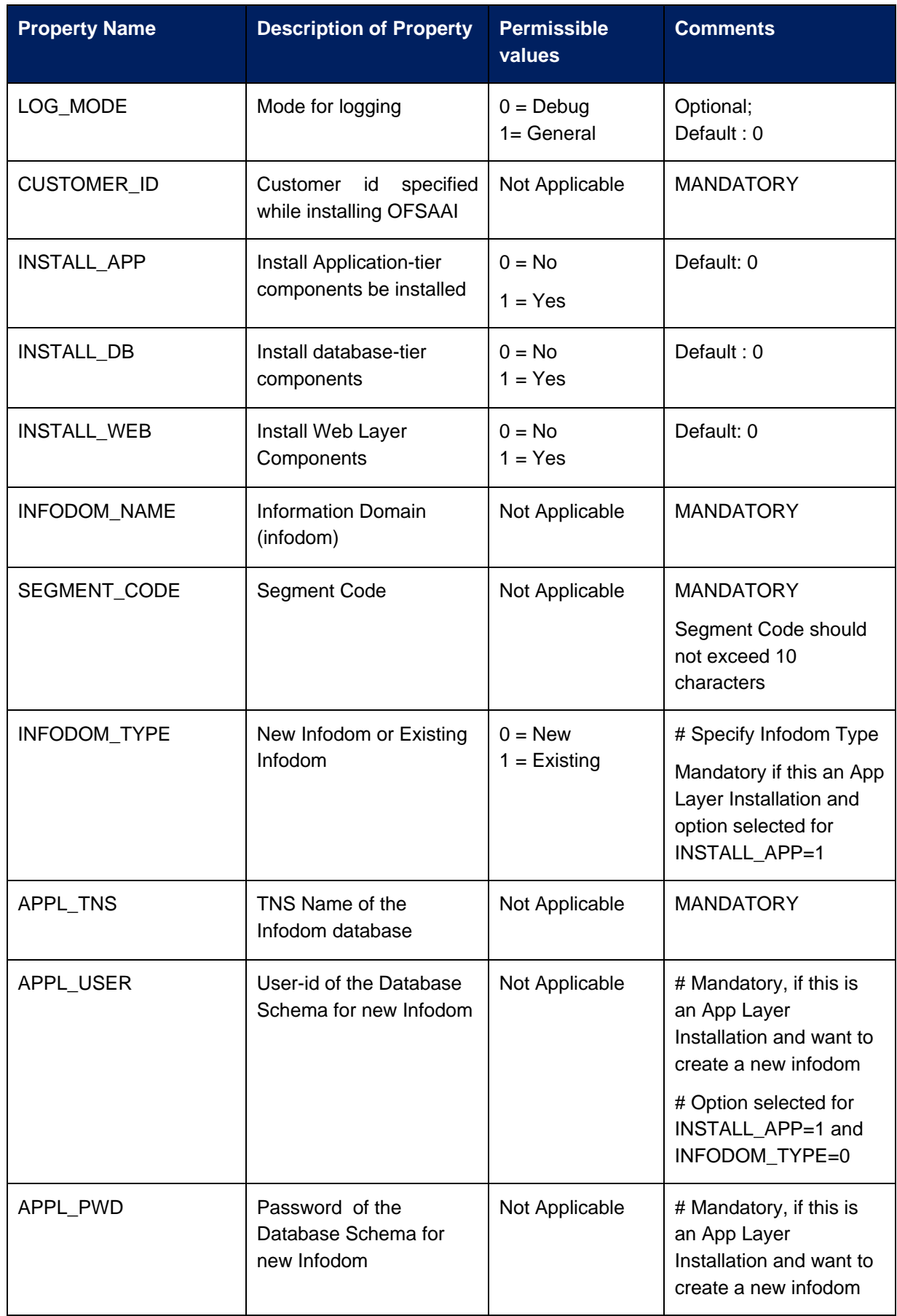

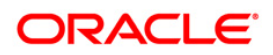

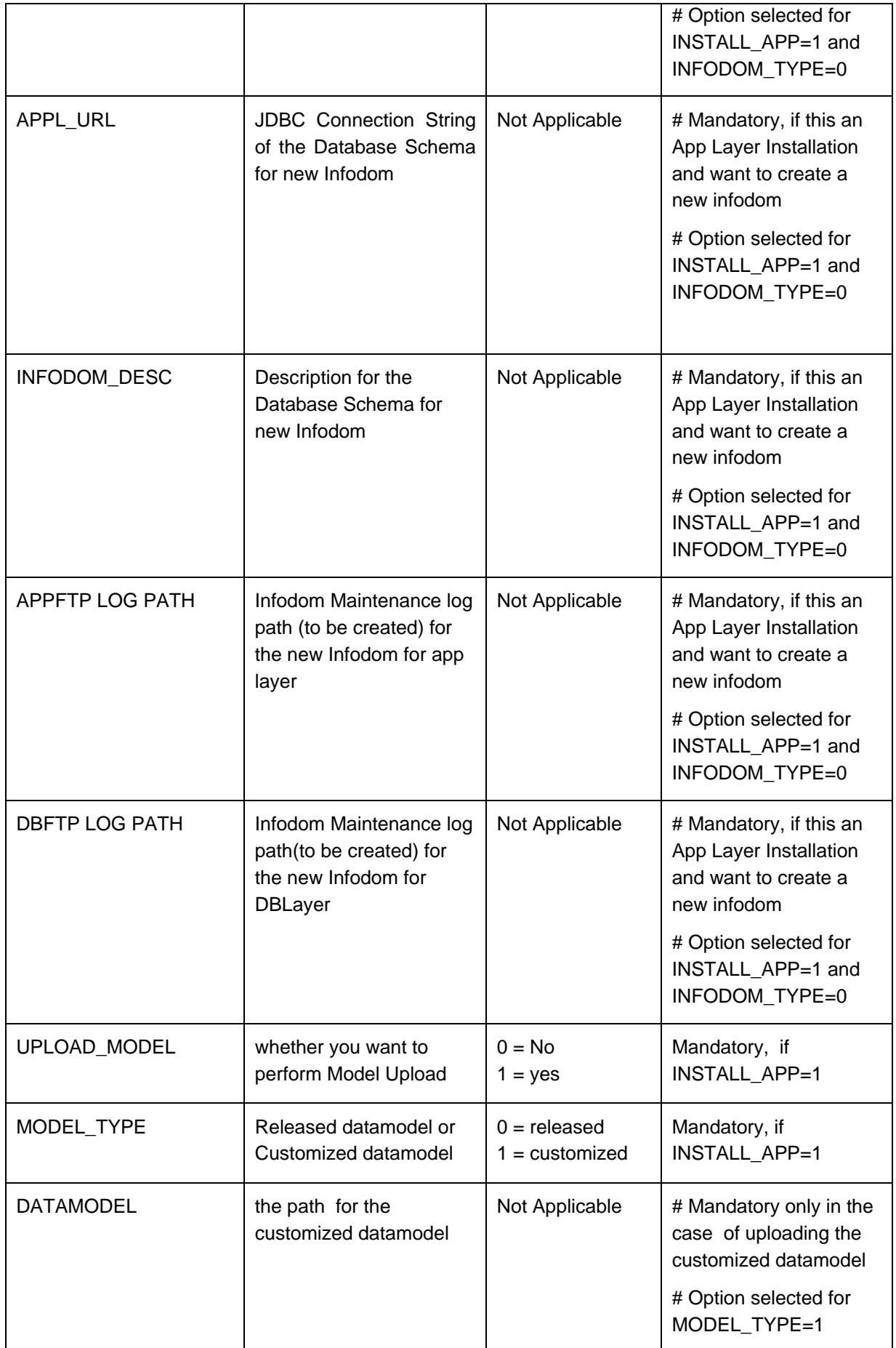

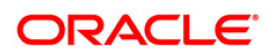

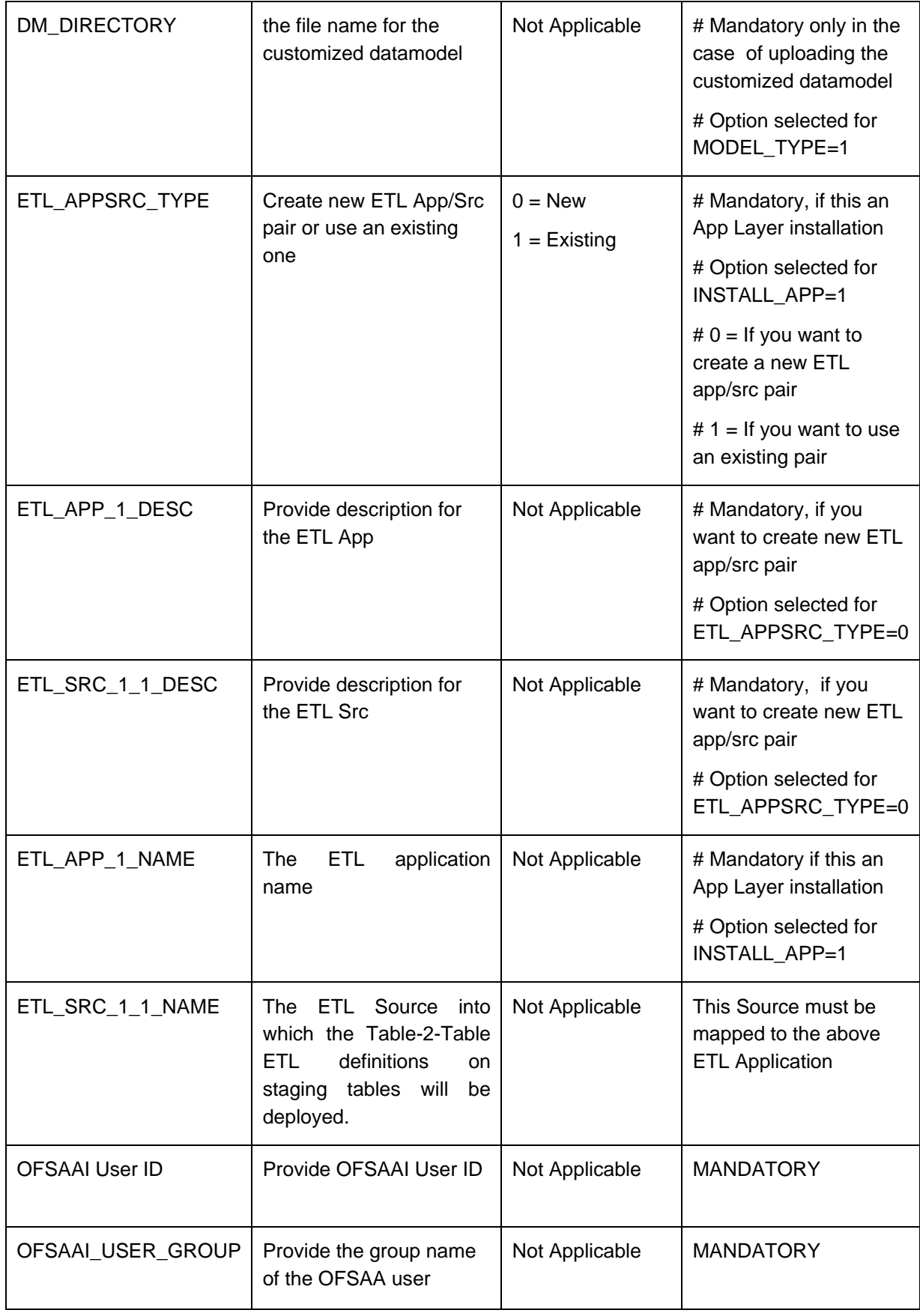

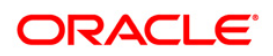

# <span id="page-41-0"></span>**Post Installation Activities**

OFSAAI Server Memory Configuration

The OFSAAI Application Server is started using reveleusstartup.sh. This file can be edited for setting customized memory settings, garbage collector settings depending on the available hardware configuration.

Raise an SR in **[support.oracle.com](http://support.oracle.com/)** if you have any queries related to EPM applications.

Once the installation of OFSIPA Product is completed, you must perform the following steps:

- o Check the Log file (The path and file name specified in the log4j.xml).
- $\circ$  Ignore the following errors in the log file:
- o The web.xml under the path \$FIC\_WB\_HOME \webroot\WEB-INF\ should have Resource tag. If the tag is unavailable, add the tag and replace ORDEMO with the INFODOM name.

<resource-ref>

<description>DB ConnectionORDEMO</description>

<res-ref-name>jdbc/ORDEMO</res-ref-name>

<res-type>javax.sql.DataSource</res-type>

- <res-auth>Container</res-auth>
- </resource-ref>

## **Note:**

Copy the above information into notepad, and then copy it from notepad into xml file. Take extra care to avoid formatting issue.

## **Configuration in Websphere Application Server**

- Create JDBC Provider for the configuration of connection pool for the above created Infodom (Refer to the chapter: *Creating the JDBC Provider* of the Oracle Financial Services Analytical Applications Infrastructure 7.3 Installation Manual).
- $\circ$  Create a data source to access the data from the database. (Refer to the chapter: *Creating the Data Source* of the Oracle Financial Services Analytical Applications Infrastructure 7.3 Installation Manual).
- o After creating a Data Source, click the newly created Data Source (\$DATA\_SOURCE\$) and navigate to the path:

Data sources>\$DATA\_SOURCE\$>Connection pools

 $\circ$  Set the values for Connection timeout to 0 seconds. Maximum connections to 100 connections, and Minimum connections to 10 connections as shown in the below figure.

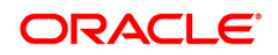

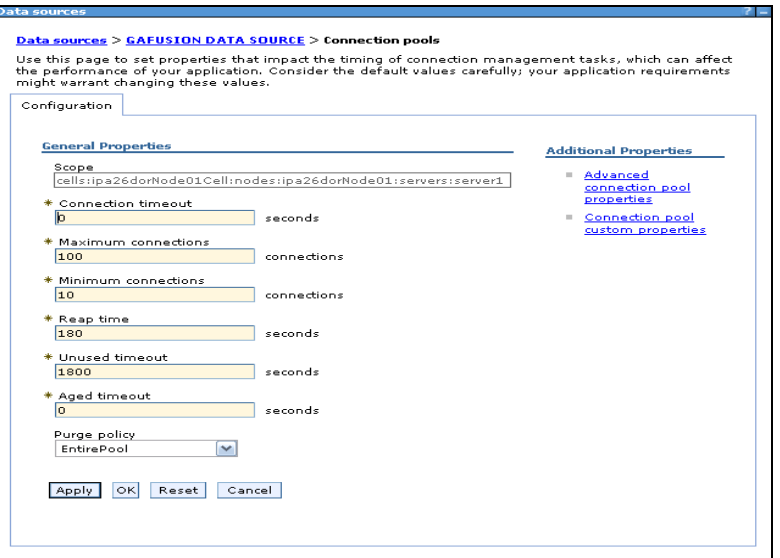

**Figure 42: Data Sources**

- o Expand the **Server Types** under **Servers** option in the **LHS** menu. Click the **WebSphere application servers** option. This will display the **Application Servers** page.
- o Navigate to the **Web Container** option of the application server. Under **Custom properties,** add a new property com.ibm.ws.webcontainer.invokefilterscompatibility and set the value to true**.**
- o Save the new property. Use the below figure for reference.

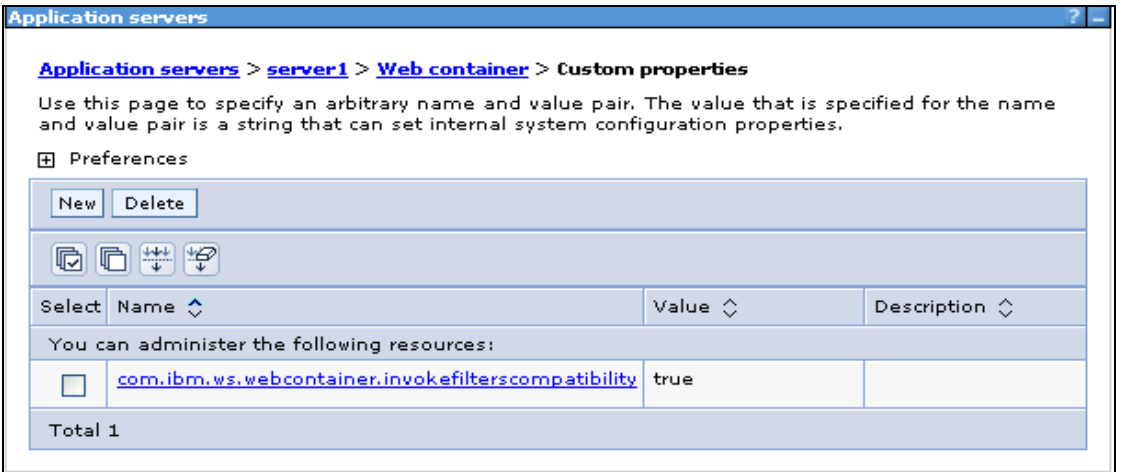

**Figure 43: Application servers**

#### **Configuration in Tomcat Application Server**

- o Copy \$ORACLE\_HOME/jdbc/lib/ojdbc6.jar to the path: \$TOMCAT\_DIRECTORY/common/lib/
- o Edit the server.xml present under the path \$TOMCAT\_DIRECTORY\conf\ with the below changes, which is required for connection pooling.

**Note:**

Copy the following information into notepad, and then copy it from notepad into xml file. Take extra care to avoid copying formatting characters into the xml file.

<Context path="/ \$CONTEXTNAME\$" docBase=" \$APP\_DEPLOYED\_PATH\$ " debug="0" reloadable="true" crossContext="true">

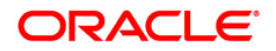

<Resource auth="Container"

name="jdbc/ \$INFODOM\_NAME\$" type="javax.sql.DataSource" driverClassName="oracle.jdbc.driver.OracleDriver" username=" \$ATOMICSCHEMA\_USERNAME\$" password="\$ATOMICSCHEMA\_PASSWORD\$"\ url="\$JDBC\_CONNECTION\_URL" maxActive="100" maxIdle="30" maxWait="10000" removeAbandoned="true" removeAbandonedTimeout="60" logAbandoned="true"/>

</Context>

#### **Note:**

- o \$TOMCAT\_DIRECTORY\$ should be replaced by Tomcat application installed path.
- o CONTEXTNAME\$ should be replaced by OFSAAI context frame.
- $\circ$  \$APP\_DEPLOYED\_PATH\$ should be replaced by OFSAAI application deployed path.
- o \$INFODOM\_NAME\$ should be replaced by Infodom Name
- $\circ$  \$ATOMICSCHEMA\_USERNAME\$ should be replaced by Atomic schema database user name.
- o \$ATOMICSCHEMA\_PASSWORD\$ should be replaced by Atomic schema database password
- o \$JDBC\_CONNECTION\_URL should be replaced by JDBC connection string Example: jdbc:Oracle:thin:<IP>:<PORT>:<SID>

jdbc:oracle:thin 10.80.50.53:1521:soluint

- o Configuration in Weblogic Application Server
	- o Create JDBC Provider for the configuration of connection pool and a data source to access the data from the database for the above created Infodom (Refer to the chapter: *Creating data Source – WebLogic* of the Oracle Financial Services Analytical Applications Infrastructure 7.3 Installation Manual).
	- o After creating a Data Source, click the newly created Data Source (\$DATA\_SOURCE\$) and navigate to the path:

[Home](http://10.184.74.118:7001/console/console.portal?_nfpb=true&_pageLabel=HomePage1) [>Summary of Services: JDBC](http://10.184.74.118:7001/console/console.portal?_nfpb=true&_pageLabel=ServicesJdbcSummaryPage) [>Summary of JDBC Data Sources>](http://10.184.74.118:7001/console/console.portal?_nfpb=true&_pageLabel=GlobalJDBCDataSourceTablePage)**JDBC Data Source<INFODDOM\_NAME>**

 $\circ$  Set the values for Initial Capacity to 10, Maximum capacity to 100, Capacity Increment by 1, Statement Cache Type to LRU, and Statement Cache size to 10 as shown in the below figure.

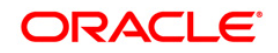

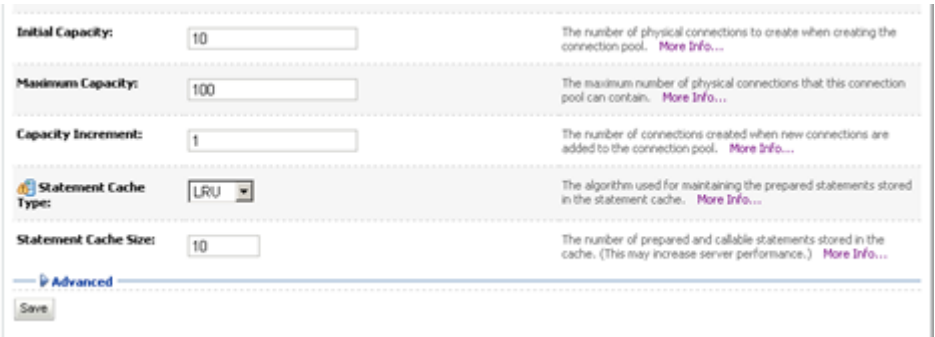

#### **Figure 44: Data Sources**

All Oracle Financial Services Analytical Applications Infrastructure v7.3 Servers must be shut down.

Oracle 11g service must be running.

## **Deploy the EAR or WAR file**

- $\circ$  If the Web-Server is Tomcat, then recreate and redeploy the WAR file (OFSAAI) war file). (Refer to: *Tomcat WAR Files Creation* and *Tomcat WAR Files Deployment* of the Oracle Financial Services Analytical Applications Infrastructure 7.3 Installation Manual). Ensure that the previously deployed applications in Tomcat are removed before starting the redeployment. Start all the OFSAAI servers. All the servers should be directly started in the server.
- o If the Web-Server is Websphere, then recreate and redeploy the WAR file (OFSAAI war file). (Refer to: *Websphere WAR Files Creation* and *Websphere WAR Files Deployment* of the Oracle Financial Services Analytical Applications Infrastructure 7.3 Installation Manual). Ensure that the previously deployed applications in Websphere are removed before starting the redeployment. Start all the OFSAAI servers. All the servers should be directly started in the server.
- o Start all the OFSAAI v7.3 Servers.

## **Note:**

If you need assistance in starting the servers, then refer to *Starting Oracle Reveleus Servers* in the Installation Guide of Oracle Financial Services Analytical Applications Infrastructure 7.3. Profile should be executed before starting any activity from the console.

## **View Metadata Objects in Metadata Browser**

To view metadata objects related to OFSIPA in Metadata Browser, follow the below mentioned steps.

- 1. Navigate to \$FIC\_DB\_HOME/bin of OFSAAI FIC DB tier.
- 2. Execute MDBPublishExecution.sh (UNIX).

While executing, provide any of the following parameters as required:

- o ALL To do object application mapping in all the available information domains.
- o INFODM1 To do object application mapping in only one (specified) information domain.

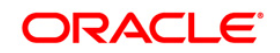

o INFODOM1~INFODOM2~INFODOM3 - To do object application mapping in multiple (specified) information domains separated by tilde "~".

#### **Note:**

If no parameter is specified, by default "ALL" option is considered.

The above step would publish the metadata, where the user can view from Metadata Browser -> Metadata Browser.

3. Execute MDBObjAppMap.sh (UNIX).

While executing, provide any of the following parameters as required:

- o ALL To do object application mapping in all the available information domains.
- o INFODM1 To do object application mapping in only one (specified) information domain.
- o INFODOM1~INFODOM2~INFODOM3 To do object application mapping in multiple (specified) information domains separated by tilde "~".

#### **Note:**

If no parameter is specified, by default "ALL" option is considered.

The above step will perform Object Application mapping.

Refer to Oracle Financial Services Analytical Applications Infrastructure User Manual - Release 7.3.3.0.0 for more information related to Metadata Browser.

## **Upgrading OFSIPA from v6.0.1.0.0 to 6.0.2.0.0**

To upgrade OFSIPA from v6.0.1.0.0 to 6.0.2.0.0, follow the steps as mentioned below:

- 1. Execute the MLS utility from the path "\$FIC\_HOME/MLS\_ofsaai" as "./MLS\_ofsaai.sh MIG". For details on MLS utility, refer to OFSAAI 7.3.3.0.0 Administration guide.
- 2. If OFSIPA 6.0.2.0.0 is being installed on top of OFSIPA 6.0.1.0.0, then execute CIIPA 601 602 post.sql in the atomic schema.
- 3. The staging table data (which is mentioned in point 9.b *of Upgrading Oracle Financial Services Institutional Performance Analytics Configuration from v6.0.1.0.0 to v6.0.2.0.0*) can be loaded directly from the source or/and can be restored back from backed up staging tables, if required.

## <span id="page-45-0"></span>**OFSIPA Configuration**

- 1. Make sure Oracle Business Intelligence (Version 11.1.1.7.1) installation is completed and available.
- 2. Set the <Oracle BI Instance Home> directory> => e.g. /u01/OBIEE11G/instances/instance1.
- 3. Start Weblogic AdminServer.
	- a. Set the  $<$  BI Domain Home> directory> => e.g.
		- /u01/OBIEE11G/user\_projects/domains/bifoundation\_domain.
	- b. Navigate to < BI Domain Home >/bin and run 'nohup ./startWebLogic.sh &'
	- c. Bringing up this service may take a few minutes depending on your environment. Check the logs using the command 'tail –f nohup.out'
- 4. Start Node Manager.
	- a. Set the < WebLogic Server Home > directory> => e.g.

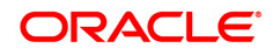

/u01/OBIEE11G/wlserver\_10.3.

- b. Navigate to <WebLogic Server Home>/server/bin and run 'nohup ./startNodeManager.sh &'.
- 5. Start Weblogic Managed Server(bi\_server1).
	- a. Login onto http://localhost:7001/console using your Administrator credentials created during platform install (Replace the hostname based on your setup).
	- b. Under **Environment** block (mid of page, towards left side), click the *Servers* link.

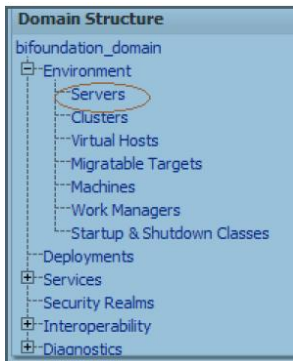

c. The bi server1 line should show as shutdown state at this point.

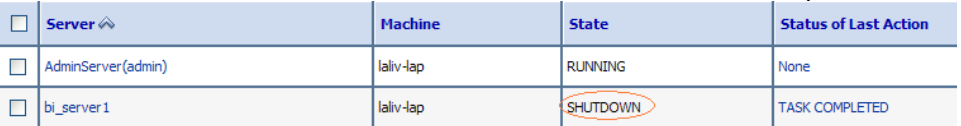

d. Click the **control page** tab.

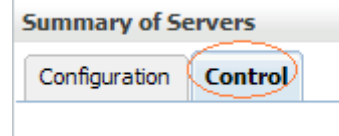

e. Select the bi\_server1 line by clicking on the left tick box,

f. Click **Start** button at the top of the list and confirm starting this service

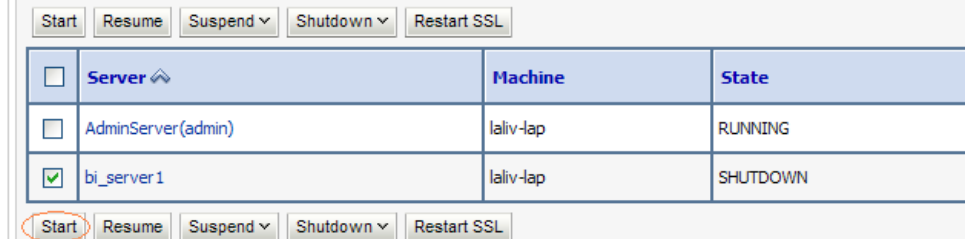

- g. State will update to "RUNNING" mode after a few minutes.
- 6. Start BIEE services and login
	- a. Starting services From EM screen
		- i. Login to the EM administration screen using the url http://localhost:7001/em (Replace the hostname and port number based on your setup). Use the login you created in BIEE installation to log in.
		- ii. Expand 'Business Intelligence' node on the left and choose Coreapplication.

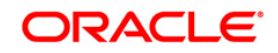

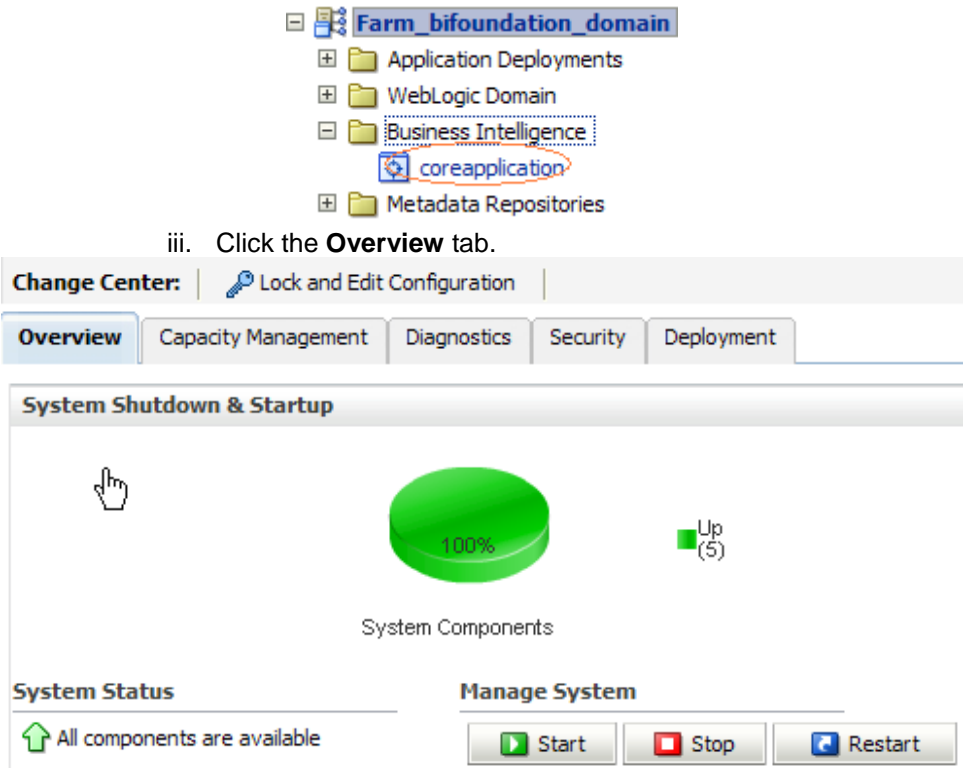

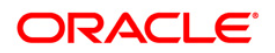

- iv. Click the blue button, **Restart** (or green button **Start** ) under the Manage System category, middle of screen.
- v. Click **Yes** on dialog box to confirm the move. Wait for message that confirms successful restart.
- b. If starting using EM is not successful and complaining about OPMNCTL not up, follow starting process with OPMNCTL.
	- i. Open a command prompt, navigate to <Oracle BI Instance Home>/bin.
	- ii. run "./opmnctl status, this will show you status of all the OBIEE core services
	- iii. run "./opmnctl startall" or "./opmnctl stopall" depending on your need.
- 7. Deploy RPD and webcat file(s).
	- a. Navigate to folder \$FIC\_HOME/CRMIPA/RPD\_WEBCATALOG/ which contains both CRMIPA.rpd and archived CRMIPA.catalog (contains the shared folder of CRMIPA application).Copy both the files to a local folder.
	- b. Login to
		- I. OBIEE Enterprise Manager URL (*http://<ip address>:<port>/em*).
		- **Click the hyperlink** *coreapplication* from **Business Intelligence** tab on the left hand side.
		- III. Under *coreapplication*, select the tab **Deployment** and click **Lock and Edit Configuration** button located below the title *coreapplication*. Following screen will show up.

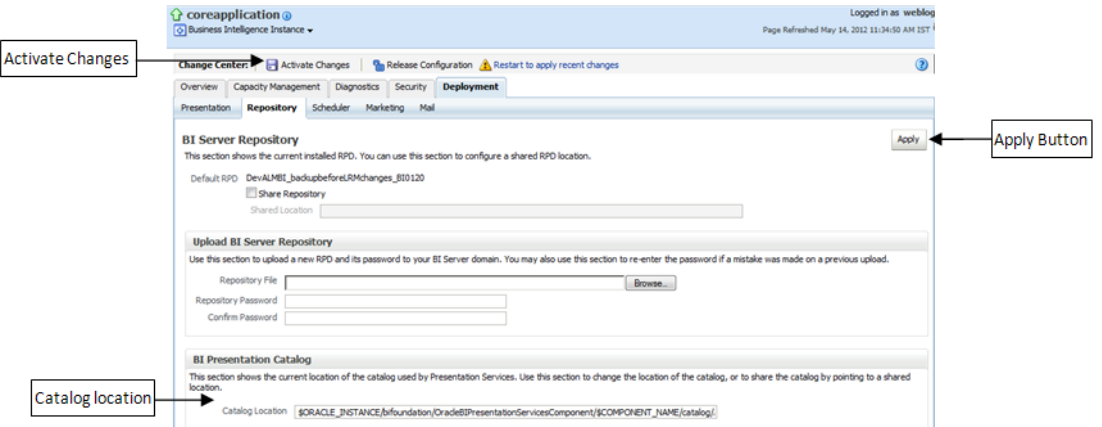

- IV. RPD Deployment:
	- 1. Select **Browse** button available under **Upload BI Server Repository** section and select CRMIPA.rpd file from the local folder. Enter the Repository password, Admin123.
- V. Web catalog Deployment:
	- 1. Set the Catalog Location available under **BI Presentation Catalog** like: "\$ORACLE\_INSTANCE/bifoundation/OracleBIPresentationServic
		- esComponent/\$COMPONENT\_NAME/catalog/CRMIPA"
	- 2. Click **Apply** and then click **Activate changes**. A pop up will be shown after successful activation.

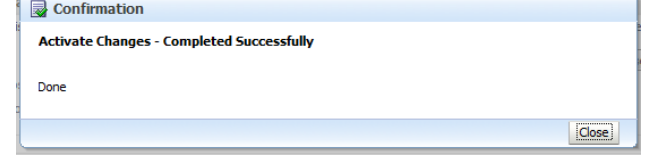

- 3. Click **Close** and switch to **Capacity management** tab.
- 4. Restart the presentation services. Under **the System Components Availability** section, select **Presentation Services** and click the **Restart Selected** option.

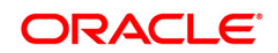

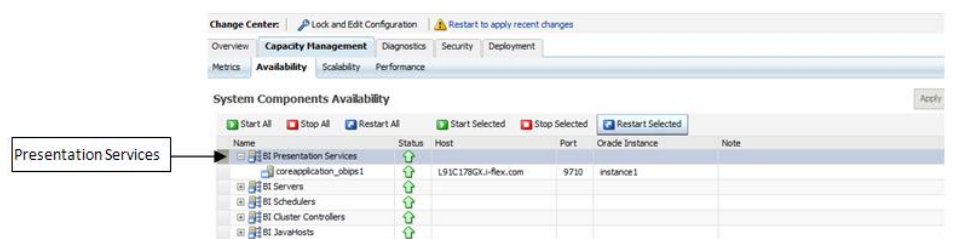

- VI. Once the Presentation Service is restarted, it will give the pop up for successful restart. Click **Close**.
- VII. Verify that new folder structure is created in the system. It can be found under path :

<Oracle BI Instance Home>

\bifoundation\OracleBIPresentationServicesComponent\coreapplication\_ obips1\catalog\CRMIPA

VIII. This "CRMIPA" folder will be having a root folder which in turn contains three folders named "shared", "system" and "users".

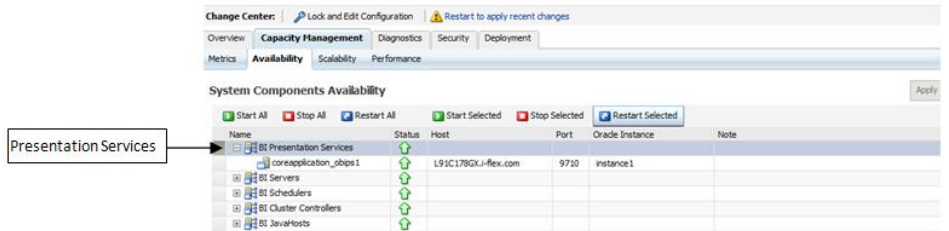

## c. Open the Catalog Manager

- a. Go to **File** and open the catalog online (File->Open catalog) by giving the necessary credentials based on your setup (Type - (online), URL - (*http://<ipaddress>:<port>/analytics/saw.dll*).
- b. Once the catalog is opened, it will display a folder structure on left hand side. Select the shared folder under root folder in the LHS tree structure.
- c. Go to **File** menu and select **Unarchive**. It will ask for the path for a file.
- d. Browse the path of the archived catalog file saved in your local folder using the **Browse** button in the pop up. Click **OK**.
- e. The catalog will be unarchived in specified location. A pop up for successful operation will be shown. Restart the presentation services once again.
- d. Open the analytics OBIEE URL- (*http://<ipaddress>:<port>/analytics*) Login with credentials based on your setup, and verify that catalog is available.
- 8. Configure tnsnames.ora.
	- a. Open "tnsnames.ora" file under the folder <Oracle Home>/network/admin
	- b. Make sure an entry is made in the tnsnames.ora to connect to application schema of OFSAA application.
	- c. Save the tnsnames.ora
- 9. Configure ODBC data source to connect to Oracle BI Server.
	- a. Go To **Control Panel>Administrative Tools>Data Sources (ODBC)**.
	- b. Select the **System DSN** tab and click the **Add** Button.
	- c. Select a driver specific to (Oracle BI Server 11g) and click **Finish** Button.
	- d. Enter **Name** and **Server** details (Specify the Host Name or IP Address of the BI Server and click **Next**).
	- e. Enter Oracle BI Server login id and password (Enter User Name and Password created at the time of OBIEE installation). Click **Next**.
	- f. Click **Finish**.
- 10. Modify connection pool and set the properties.
	- a. Open the OBI Administration tool.
		- b. Select **Start > Programs > Oracle Business Intelligence > BI Administration**.
		- c. Select **File > Open > Online** and select "CRMIPA.rpd" file.
		- d. In the Open dialog box, select and open "CRMIPA.rpd" file.

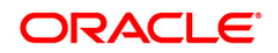

- e. Enter Repository password as Admin123.
- f. In the "Physical" layer, double-click the **Customer Insight Connection Pool**  under *Customer Insight Database* to open its properties.
- g. In the **General** tab, edit/check the following entries:
	- i. Call Interface: (OCI 10g/11g).
	- ii. Data source name: <tnsnames.ora entry created in the step 8.b connecting to OFSAA application schema>.
	- iii. User name: <enter application db user name>.
	- iv. Password: <enter application db user password>.
	- v. Confirm password and Click **OK** to close the window.
- h. Repeat the same for the **Customer Insight Connection Pool** (Init Block).
- i. In the "Physical" layer, double-click the **Customer Insight Connection Pool** under the Customer Insight Essbase " to open its properties.
	- i. Essbase Server :< ip address/Hostname of the Essbase server>Username : <Essbase username>
	- ii. Password : <Essbase password>
	- iii. Confirm password and click **OK** to close the window.
	- iv. Click **Save** to save the RPD file.
	- v. Click **No** for the Global Consistency Message.
	- vi. Close the RPD file (File/Exit).
- 11. Login into CRMIPA Application using the URL: http://localhost:9704/analytics.(Replace the port number based on your setup).

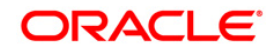

## <span id="page-51-0"></span>**User Roles in Customer Insight**

All the users who need access to the OFSIPA reports should have an entry in FSI\_M\_USER\_MANAGER\_MAP table. The table FCT\_ACCOUNT\_MGR\_REL should have the necessary details for the relationship manager to account mapping.

## **Prerequisites**

There are 4 types of user roles in IPA.

- o Relationship Manager Role
- o Sales Representative Role
- o Business Analyst Role
- o Administrative role

All the users will be assigned with any of the roles mentioned above. Depending upon the roles, there are restrictions on the visibilities of Data, Report Pages, and Metadata.

## **Data visibility**

Data visibility refers to the data control established on the results fetched by reports depending on the user logged in.

For each user, only those accounts which are directly handled or are handled by a subordinate are visible.

If the logged in user is an RM, then only those accounts which are associated to that user's organizational hierarchy will be fetched. This is achieved through FSI\_M\_USER\_MANAGER\_MAP table.

If a user is Relationship Manager (RM), then the particular log in ID and the manager code from DIM\_MANAGEMENT table have to be populated into FSI\_M\_USER\_MANAGER\_MAP table. Also, the table FCT\_ACCOUNT\_MGR\_REL should have the necessary details for the relationship manager to account mapping.

A user logging in without any associated Manager code should have access to the entire data available.

The entries to FSI\_M\_USER\_MANAGER\_MAP table have to be manually inserted. It has two columns, V\_USERNAME and V\_MANAGER\_CODE. The V\_USERNAME has to be inserted with the login username created in OBIEE and V\_MANGER\_CODE has to be inserted with the manager code of the corresponding user from DIM\_MANAGEMENT table.

## **Example**

The following diagram depicts a hierarchy of Relationship Managers:

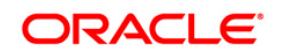

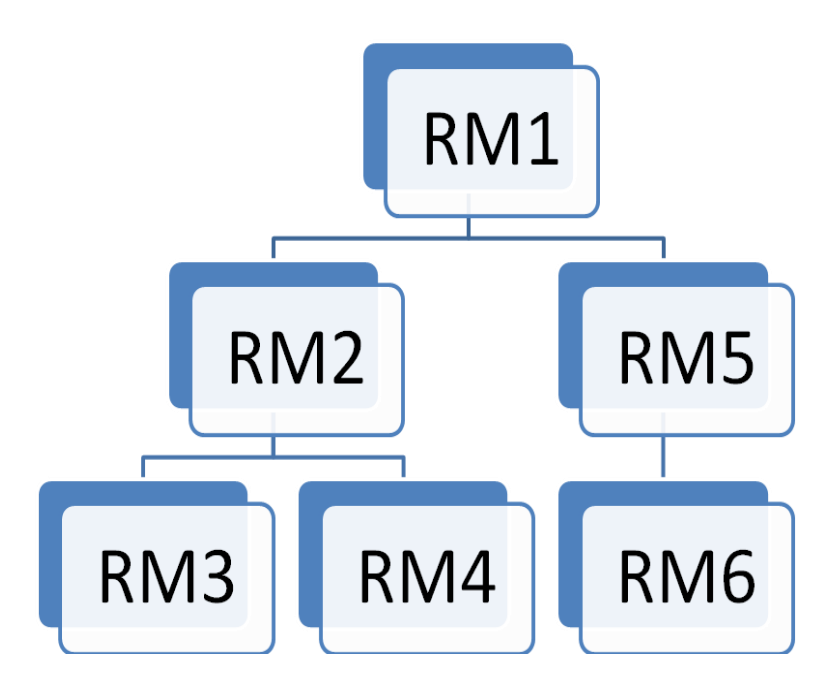

The data visibility for each of the Relationship Managers, starting from the top of the

hierarchy is as follows:

- $\circ$  RM1 user has control over the data associated to that user along with the data associated to the immediate subordinates, that is, RM2, RM5, and their subordinates till the end of the hierarchy.
- $\circ$  RM2 user has control over the data associated to that user along with the data associated to the immediate subordinates, that is, RM3, RM4, and their subordinates till the end of the hierarchy.
- o RM5 user has control over the data associated to that user along with the data associated to the immediate subordinate, that is, RM6 and his subordinates till the end of the hierarchy.

If the logged in user is a Sales Representative (SR), the data associated with the opportunities managed by the respective Sales Representatives are visible. Each Sales Representative will have unique skey values and accounts related to those skeys are displayed in reports.

If the logged in user is a Business Analyst (BA), then all the data will be fetched.

## **Report visibility**

The Report's visibility are restricted as per below.

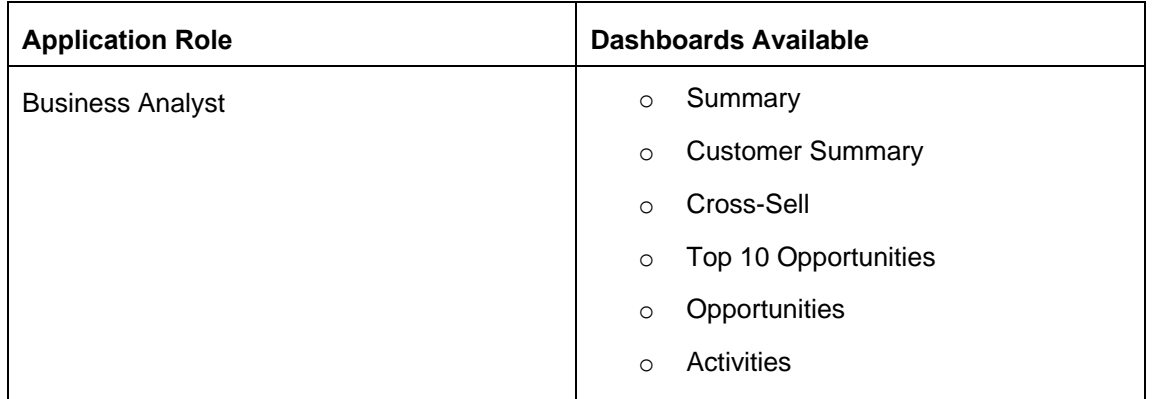

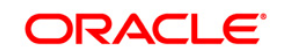

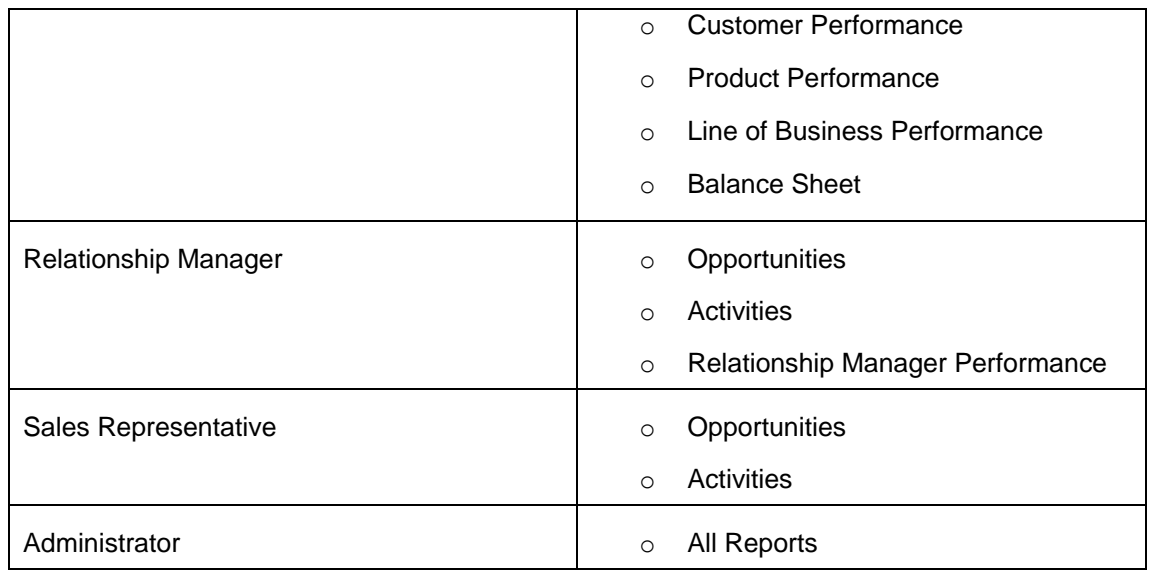

The Reports visibility for the different roles has to be handled by setting proper catalog Permissions. The steps to setup these permissions are described in *Setting Up Dashboard Visibility* under Configure Roles and Groups of this document.

## **Metadata Visibility**

Accessibility to presentation layer objects for creating ad-hoc reports varies from user-to-user depending on the application role the user is allocated.

The following are the requirements for viewing the metadata in RPD:

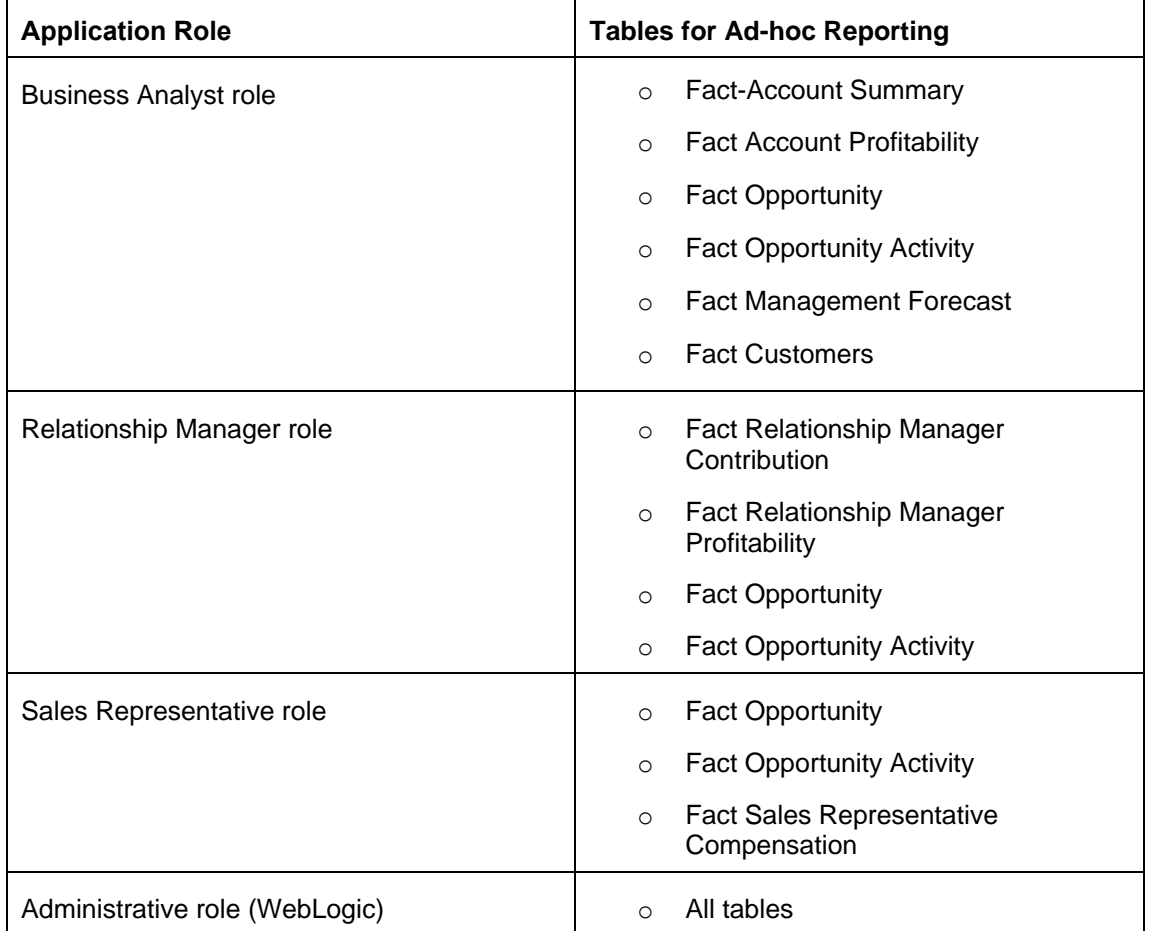

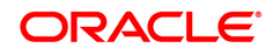

# <span id="page-54-0"></span>**Configure Roles and Groups**

A detailed procedure on how to enable different roles and give permissions to different user roles in Enterprise manager and console are explained in this section. For controlling data visibility in reports, it is necessary to use the User Groups and Roles. The following procedure helps in configuring groups, users, and roles in Console and Enterprise Manager.

- 1. Open the Admin Console of OBIEE
- 2. Click **Security Realms** under **Domain Structure.**
- 3. Click **myrealm** under **Realms**.

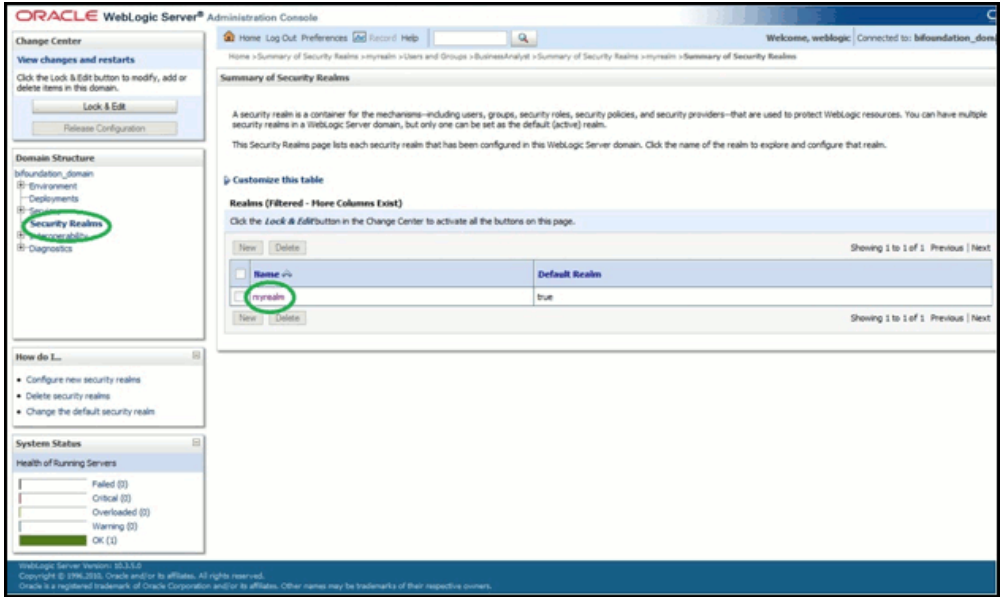

4. Click **User and Groups** and then **Groups**.

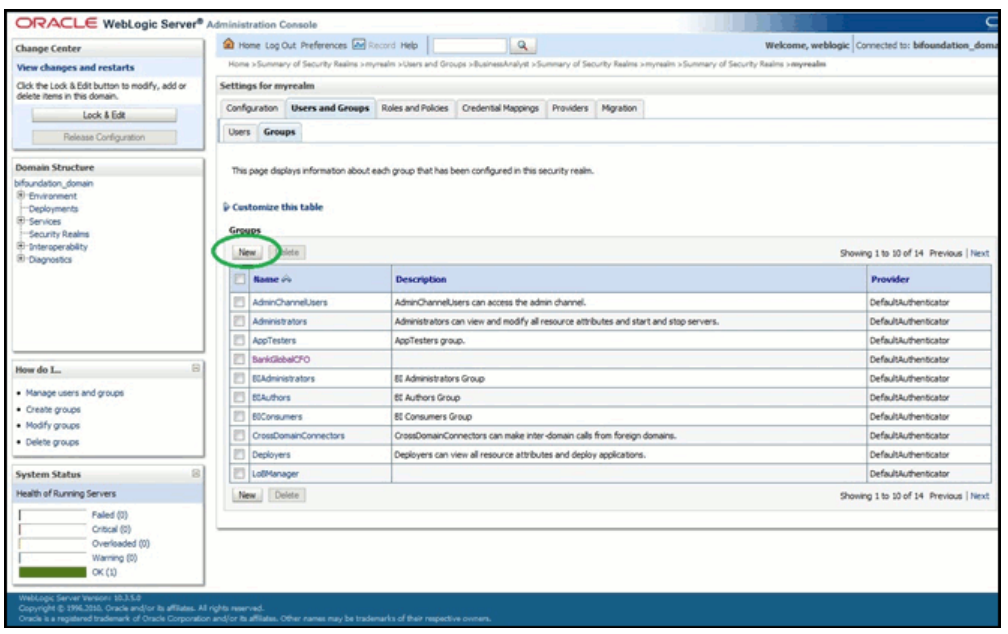

5. Click **New** and create a new group **BusinessAnalysts**. Click **OK** after providing all the required information for this group.

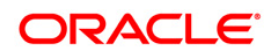

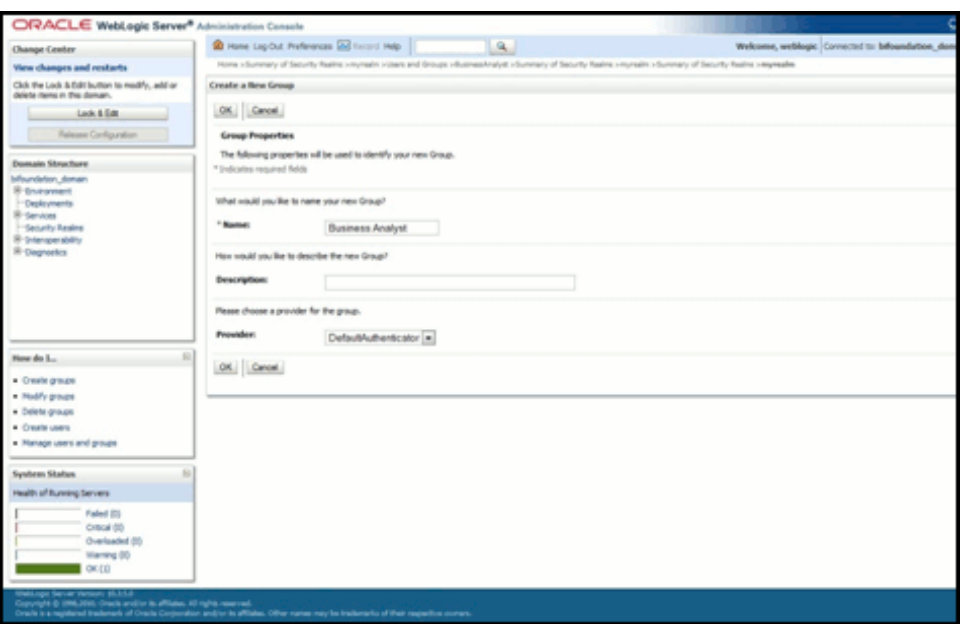

- 6. Click the newly created **BusinessAnalysts** group and assign the parent group. The Parent group determines the level of access provided to users in this user group. Allot the BIAuthors (this parent group give create permissions and edit permissions for the existing reports) parent group to this user group.
- 7. Create the required number of users and allot them to this user group, after creating the user group and allocating a parent group to the user group.
- 8. Create a new BusinessAnalyst user under Users tab of Users and Groups. Click **New** under **Users** and provide the name of user as **business analyst**.
- 9. Enter a password ("weblogic123") with which this user can log in into OBIEE analytics. Confirm the password and move to **Groups** tab.
- 10. Map the newly created user to respective group in the **Groups** tab. Assign

"BusinessAnalysts" group created in *Step 6* to this "BusinessAnalyst" user.

11. Repeat the same procedure for all the required user groups. Create "SalesRepresentatives" and "RelationshipManagers" groups and then create "SalesRepresentative" and "RelationshipManager" users and allocate the respective groups to these users. All these three user groups should have "BIAuthors" as parent group.

## **Application Roles Creation for User Groups**

Once the user groups and users are created, you can proceed with new Application roles creation for each user group.

- 1. Open Enterprise Manager of OBIEE.
- 2. Navigate to **CoreApplication > Security > Single Sign On > Configure and Manage Application Roles**.

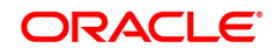

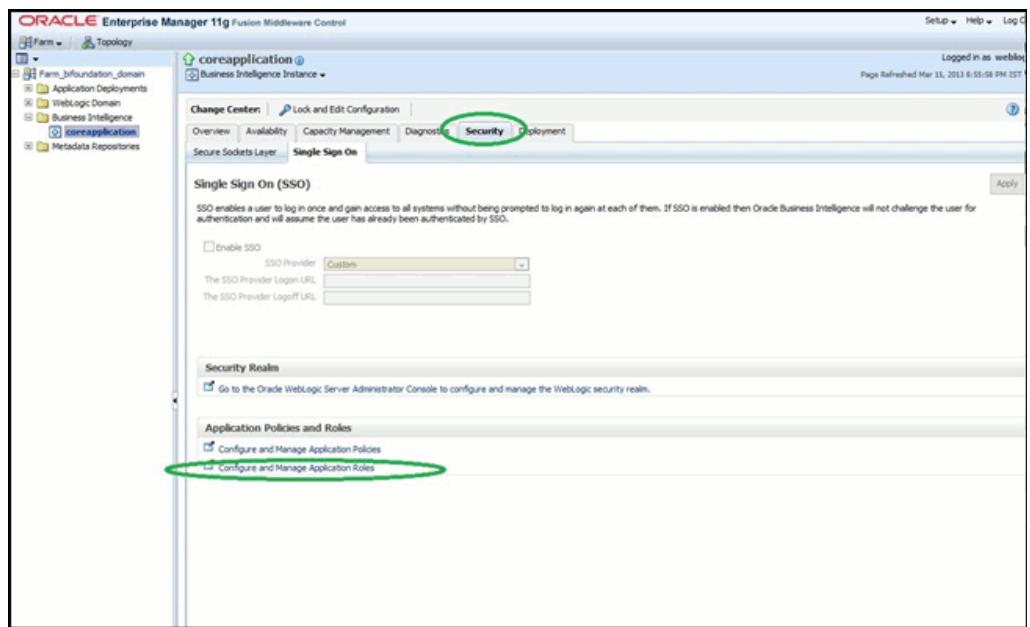

3. Create a new application role with the name "BusinessAnalystRole" with display name as "BusinessAnalystRole" and then search for group "Business Analysts" and allocate this role to the respective group.

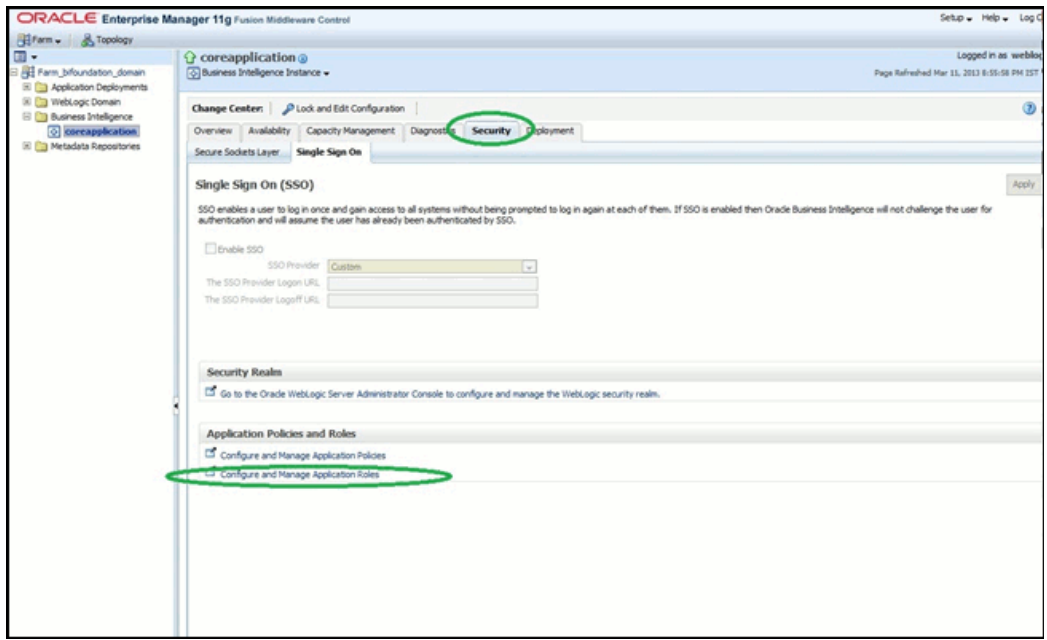

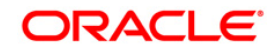

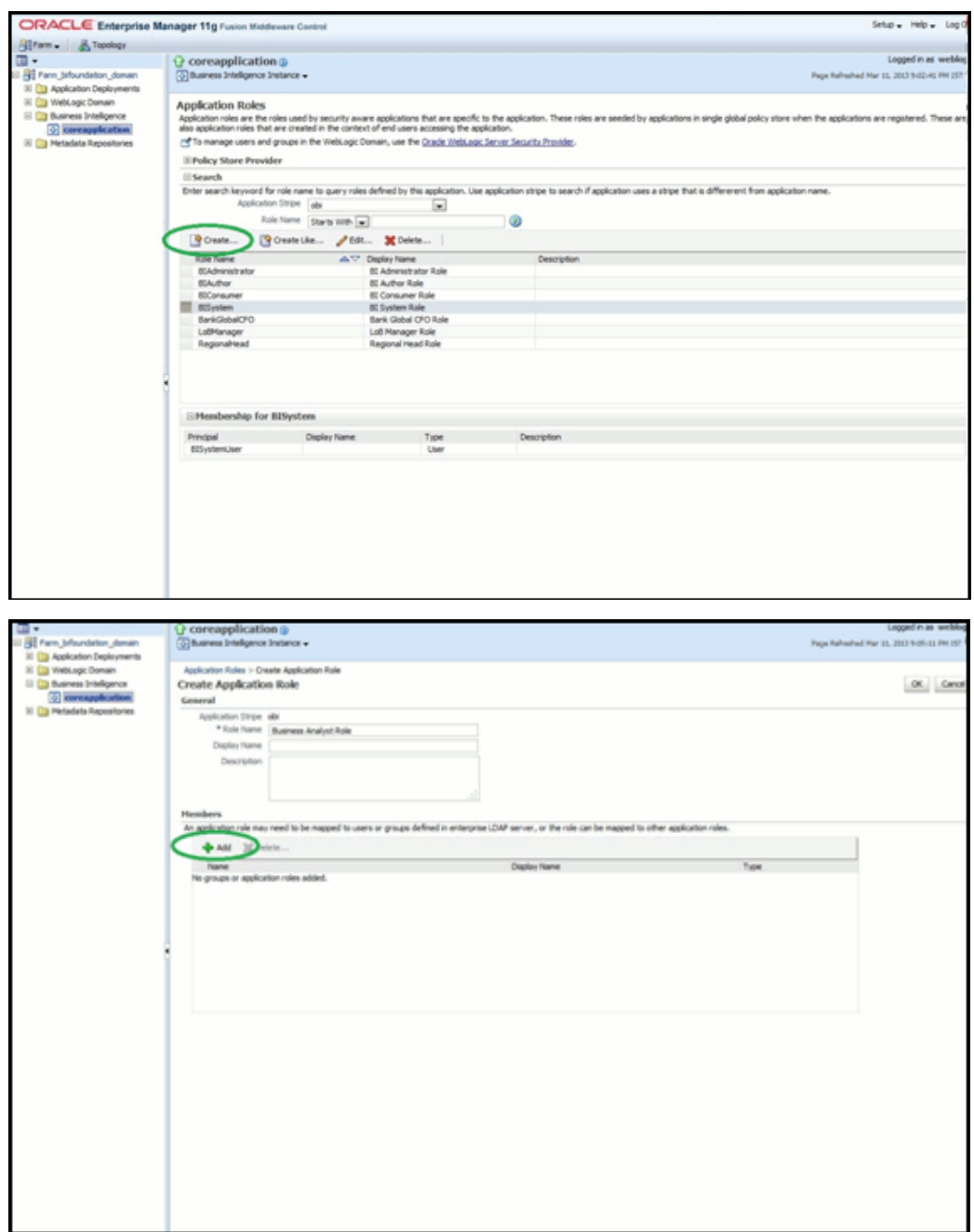

Follow the preceding procedure to create two new Application roles: Relationship ManagerRole and SalesRepresentativeRole and allocate them to respective groups.

## **Setting Up Page Visibility**

- 1. Log into Analytics with administrator credentials and unarchive the CRMIPA.catalog by selecting ACL as **Preserve**.
- 2. After un-archiving the catalog, navigate to dashboards and expand the dashboard pages.
- 3. Click **More > Permissions**.
- 4. From the *Permissions* window, provide *Read* access or *No* Access to different

dashboard pages for each of the application roles created.

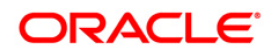

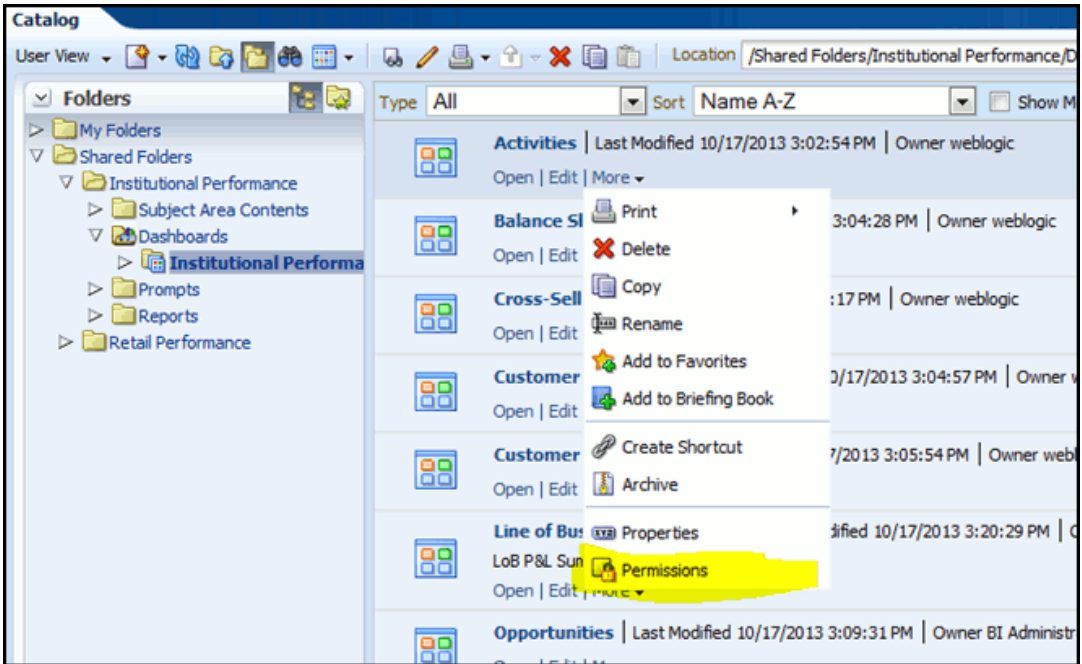

Once the access permissions are set, log in to the application using any of the user names, "BusinessAnalyst"/"SalesRepresentative"/"RelationshipManager" and the corresponding password. Check for the proper display of the dashboards.

## **Note:**

The dashboards which are set to No Access from Admin login will not be displayed.

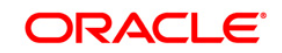

# <span id="page-59-0"></span>**Troubleshooting**

Problem: After logging into OFSIPA Application, if end user experiences an error as "*Exceeded configured maximum number of allowed output prompts, sections, rows, or columns*" while accessing reports.

Solution:

- 1. Bring down OBIEE Presentation services.
- 2. Locate and take a back up of the file 'Instanceconfig.xml' in following folder structure <Oracle BI Instance
- Home>\config\OracleBIPresentationServicesComponent\coreapplication\_obips1 3. Edit the file. Locate the tab '<view>' which in turn contains '<pivot>' tab in
- instanceconfig.xml. 4. Paste the following lines in between '<pivot>' and '</pivot>' tab. <MaxVisibleColumns>3000</MaxVisibleColumns> <MaxVisiblePages>10000</MaxVisiblePages> <MaxVisibleRows>50000</MaxVisibleRows> <MaxVisibleSections>250</MaxVisibleSections> <DefaultRowsDisplayed>30</DefaultRowsDisplayed>
- 5. Save the file and restart the presentation services.

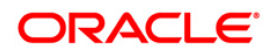

## <span id="page-60-0"></span>**Documentation**

You can download the OBIEE installation and configuration guide from *[http://www.oracle.com/technology/documentation/bi\\_ee.htm](http://www.oracle.com/technology/documentation/bi_ee.html)l*

## **Note:**

- o The detailed sequence of Data transformation process for OFSIPA is mentioned in <INSTALLER\_EXTRACTED\_DIRECTORY>/ OFSIPA Run Chart.xlsx.
- o The Business metadata related information is made available in <INSTALLER\_EXTRACTED\_DIRECTORY>/ OFSIPA Business Metadata.xlsx.

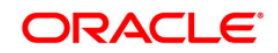

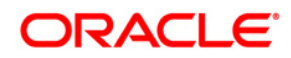

**Oracle Financial Services Institutional Performance Analytics v6.0.2.0.0 Installation Manual**

**April 2014**

**Oracle Corporation World Headquarters 500 Oracle Parkway Redwood Shores, CA 94065 U.S.A.**

**Worldwide Inquiries:**

**Phone: +1.650.506.7000 Fax: +1.650.506.7200**

**www.oracle.com/ financial\_services/**

**Copyright © 2014 Oracle Financial Services Software Limited. All rights reserved.** 

No part of this work may be reproduced, stored in a retrieval system, adopted or transmitted in any form or by any means, electronic,<br>mechanical, photographic, graphic, optic recording or otherwise, translated in any langu

Due care has been taken to make this Installation Manual and accompanying software package as accurate as possible. However, Oracle<br>Financial Services Software Limited makes no representation or warranties with respect to

**All company and product names are trademarks of the respective companies with which they are associated.**